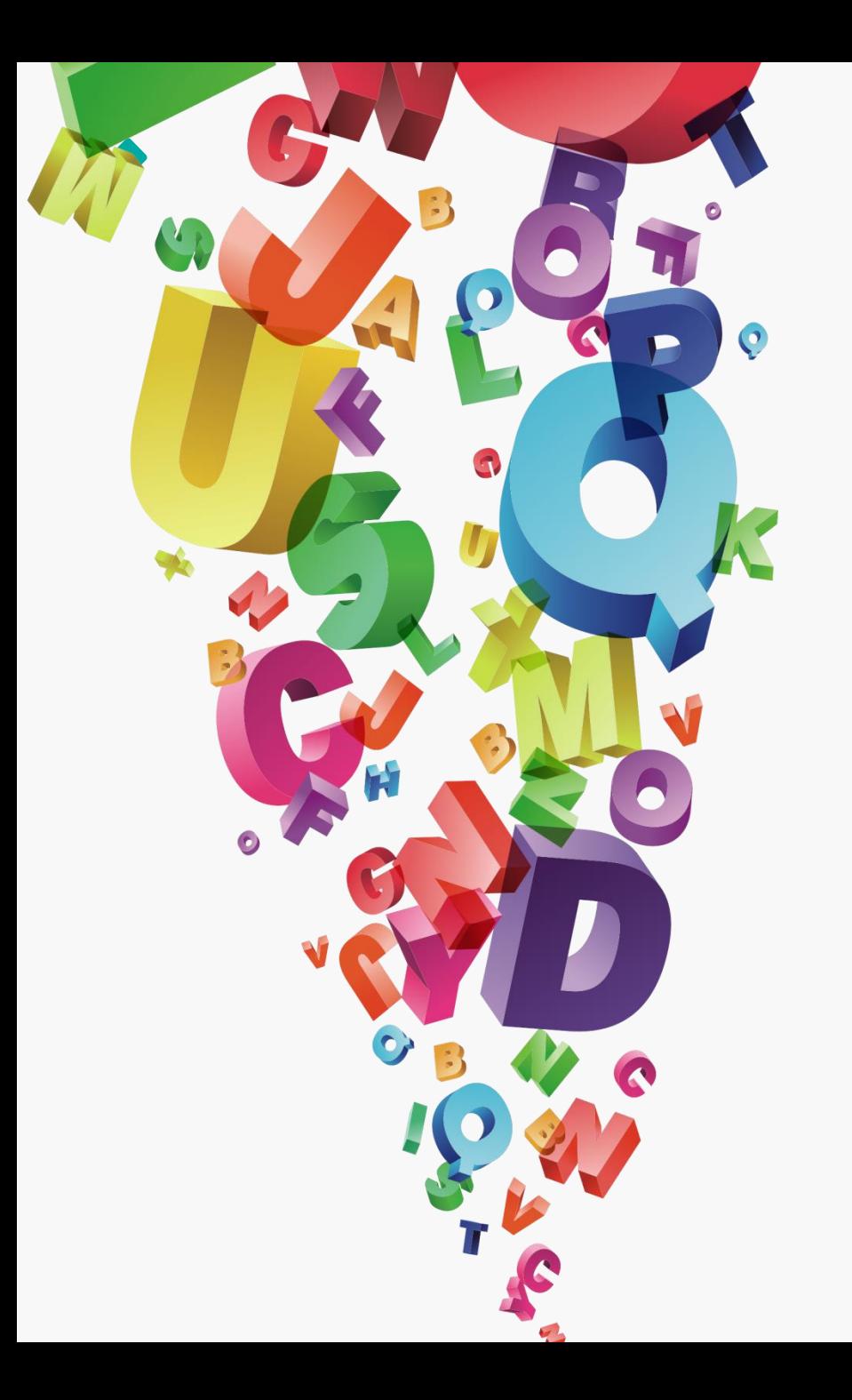

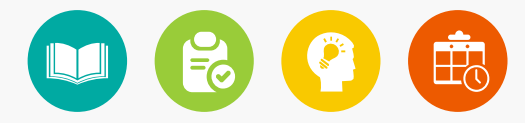

# 文字与图表的使用 07

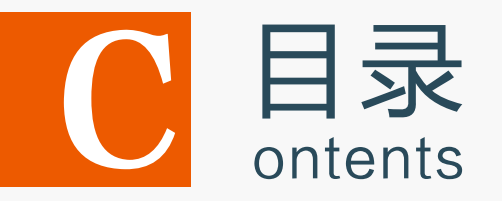

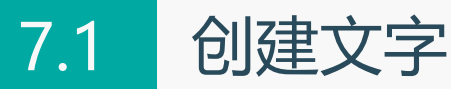

- 7.2 编辑文字
- 7.3 创建与编辑图表
- 7.4 上机实训——制作斑驳文字
- 7.5 课后练习

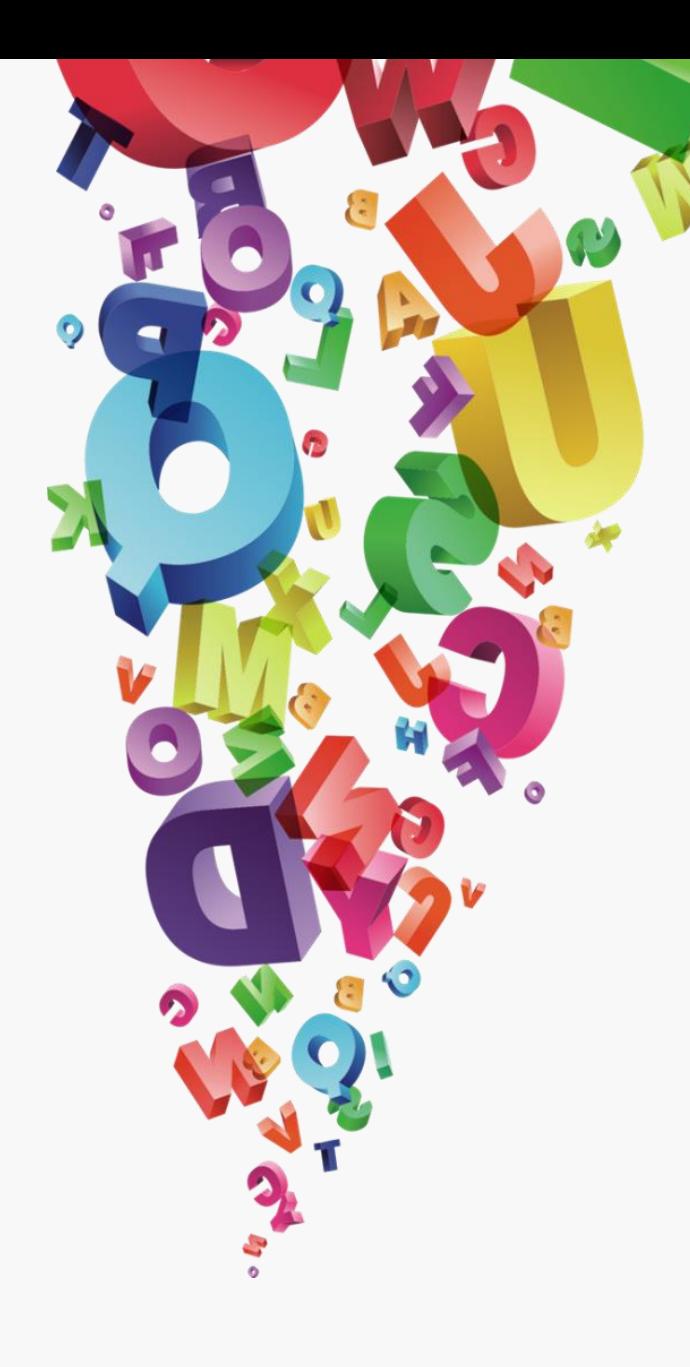

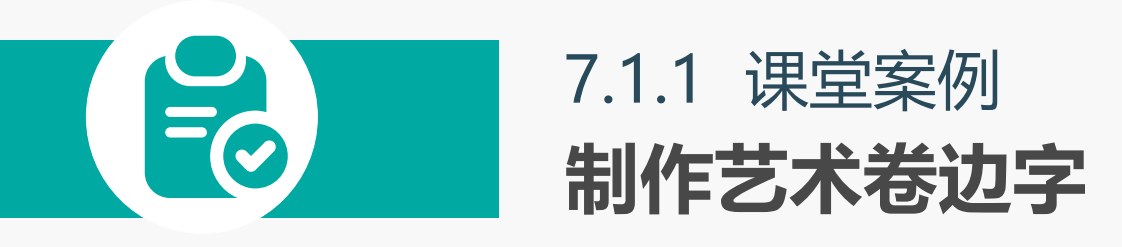

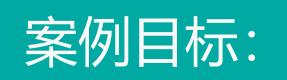

打开素材图像文件,在其中 输入文字,设置文字的字体、 字号,再为文字填充颜色, 最后迚行艺术美化处理。

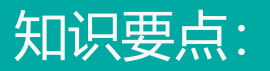

# 文字工具;文字工具属性 栏;旋转扭曲工具。

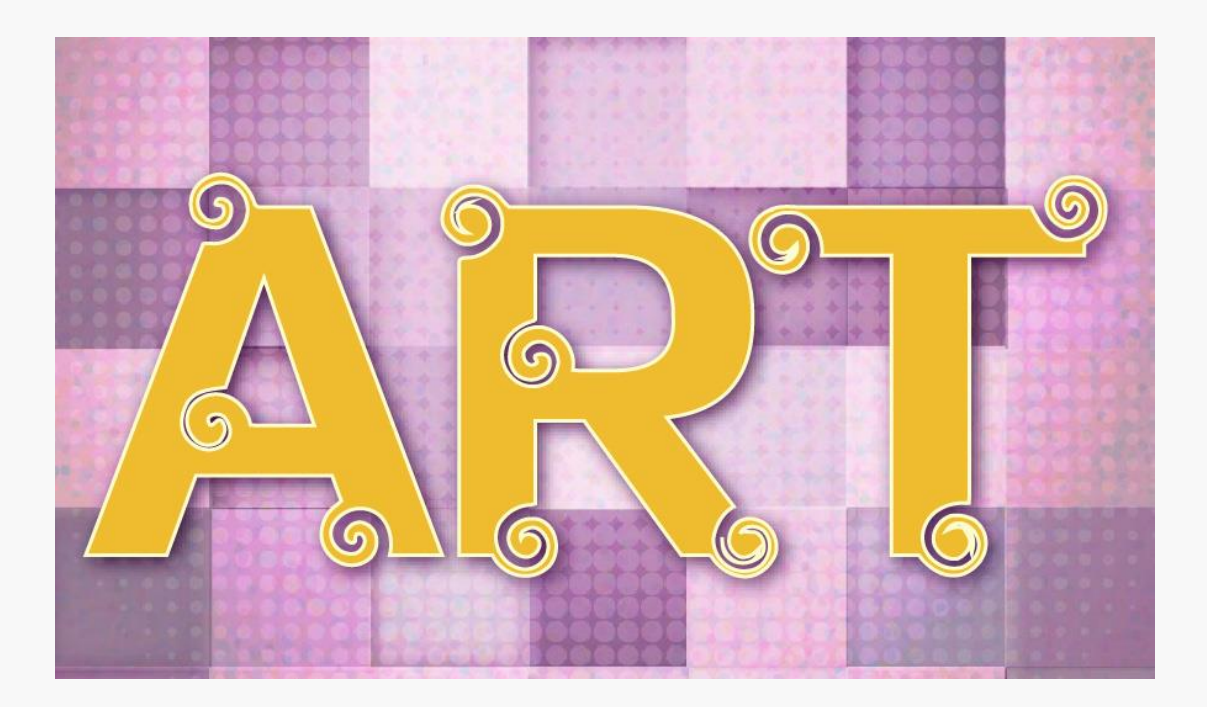

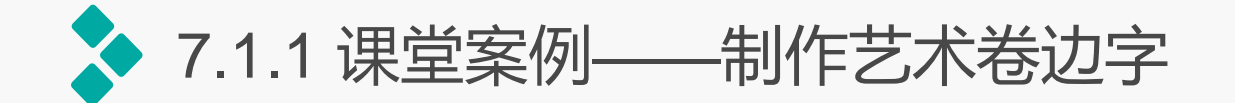

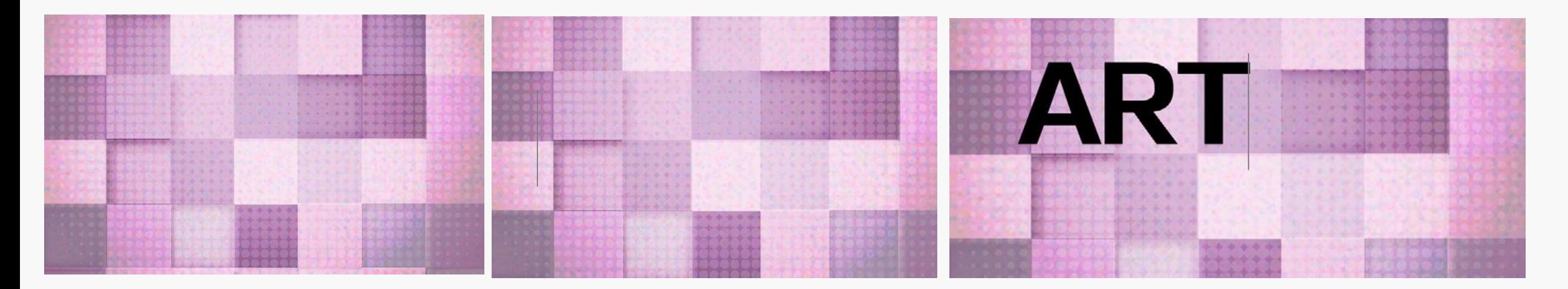

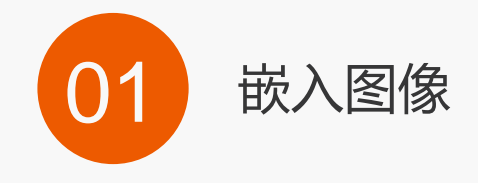

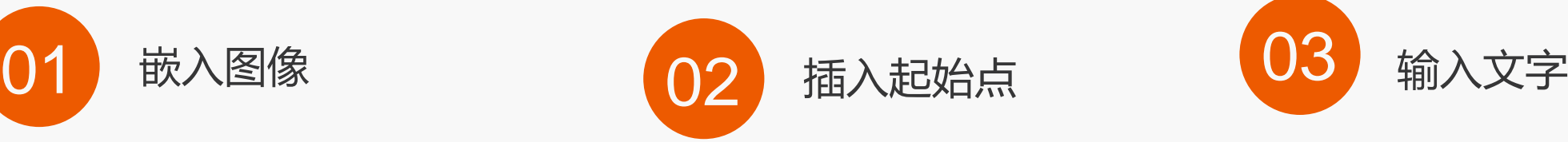

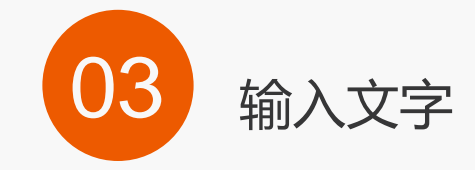

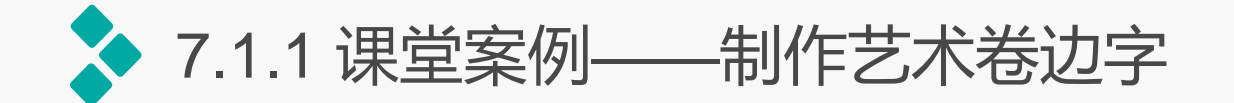

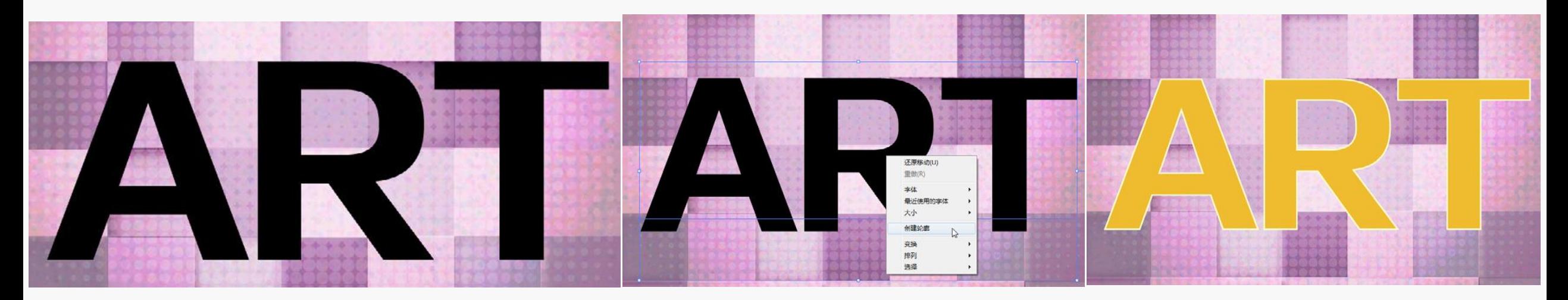

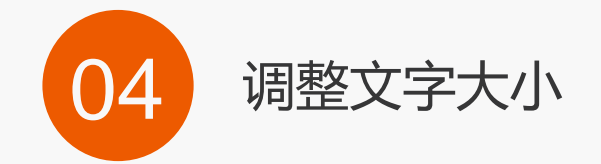

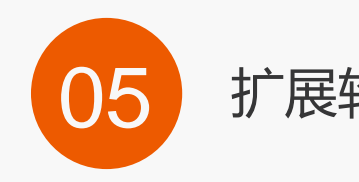

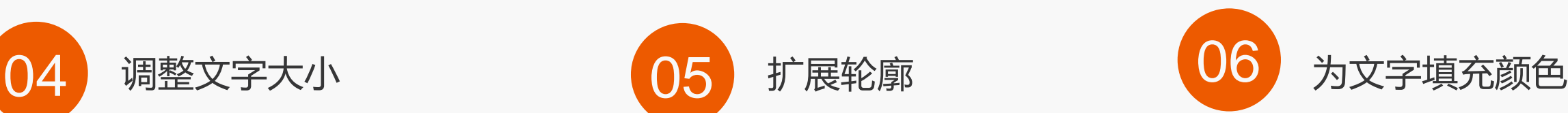

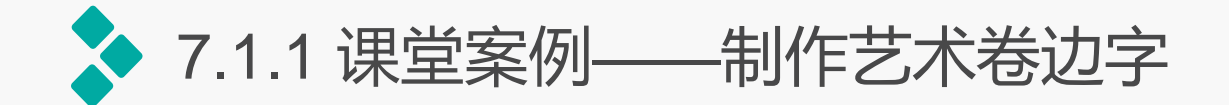

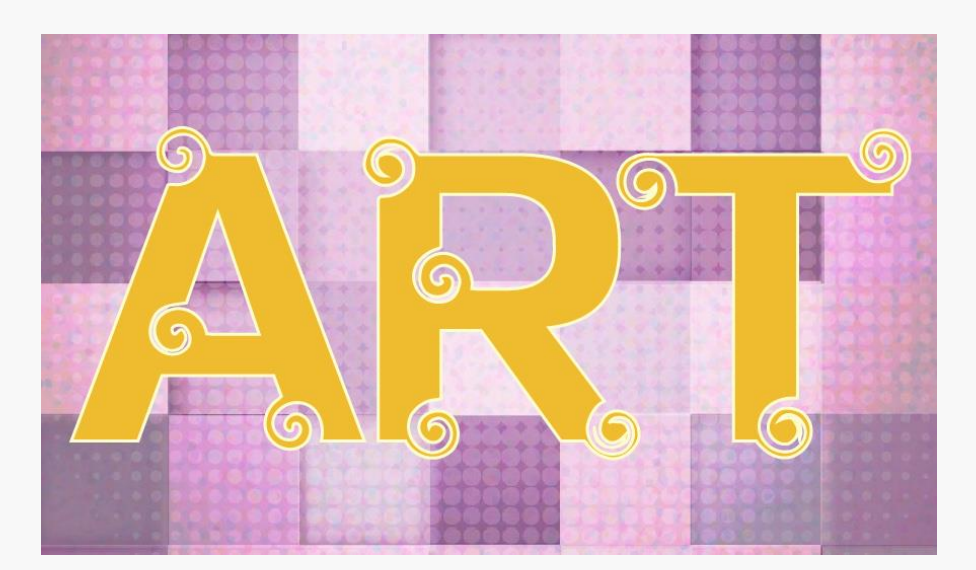

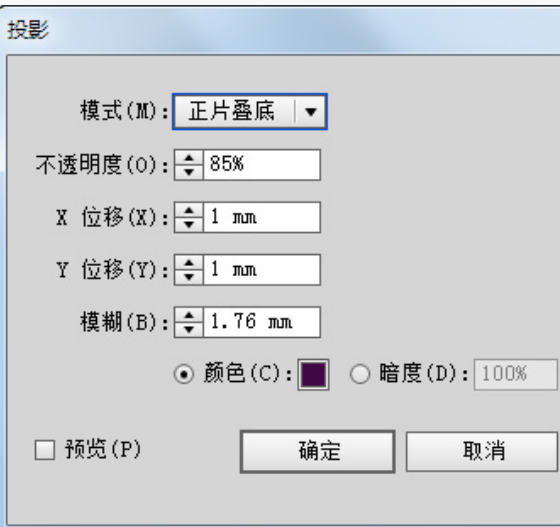

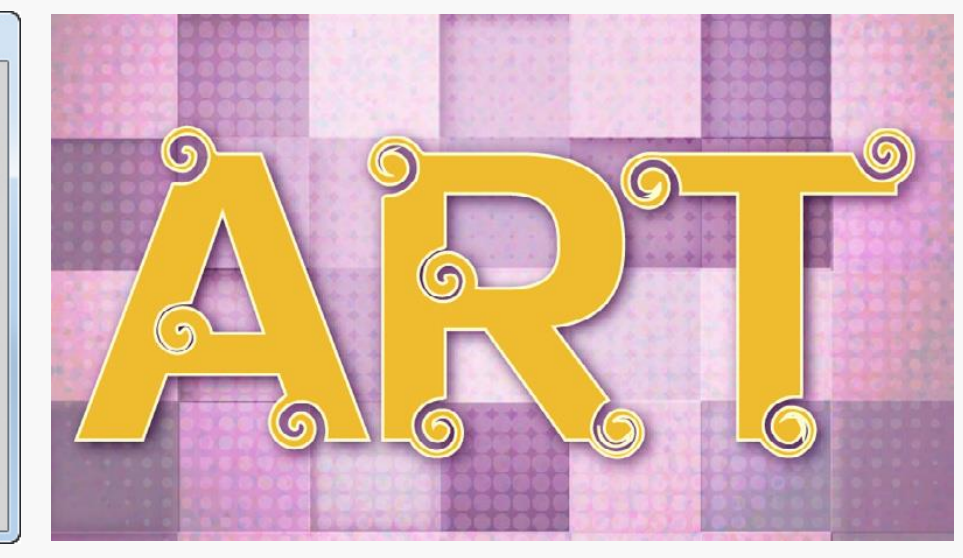

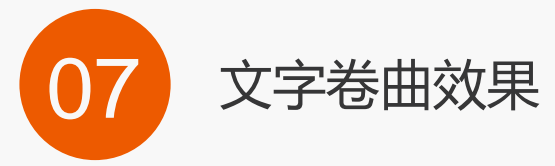

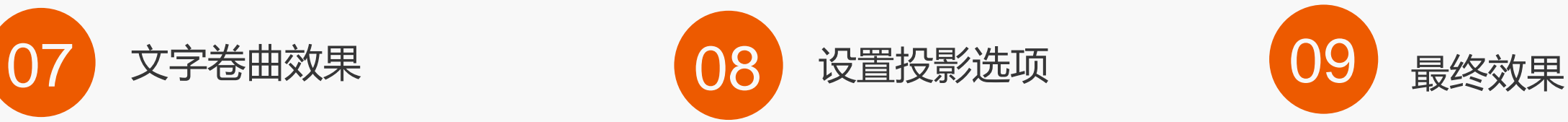

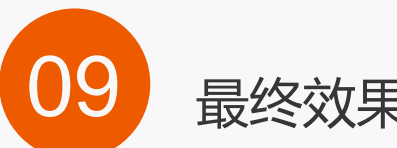

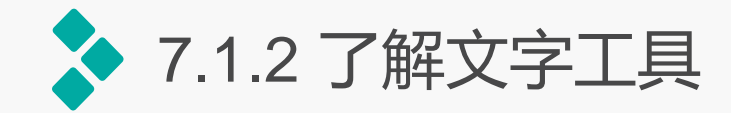

# Illustrator中包含了7种文字工具, 在工具箱中挄住文字工具丌放,在弹出 的工具列表中可看到这7种文字工具。

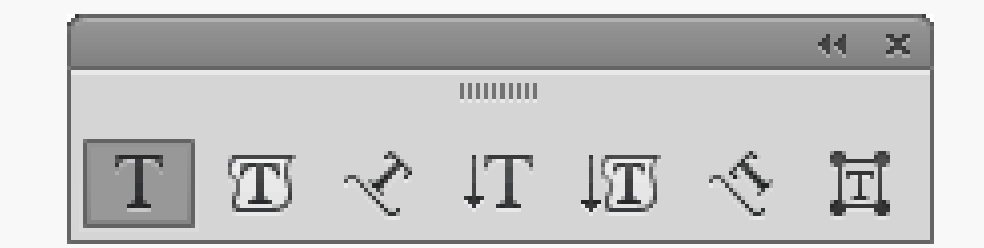

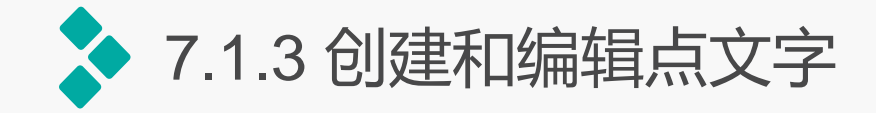

当需要输入少量文字时,可使用文字工具和直排文字工具在需输入文字的位置单击,当出 现插入点时,输入一行或一列横排或直排的文字即可。输入的文字也称为点文字,它们都是独 立成行,不会自动换行,当需要换行时,按【Enter】键开始新的一行。

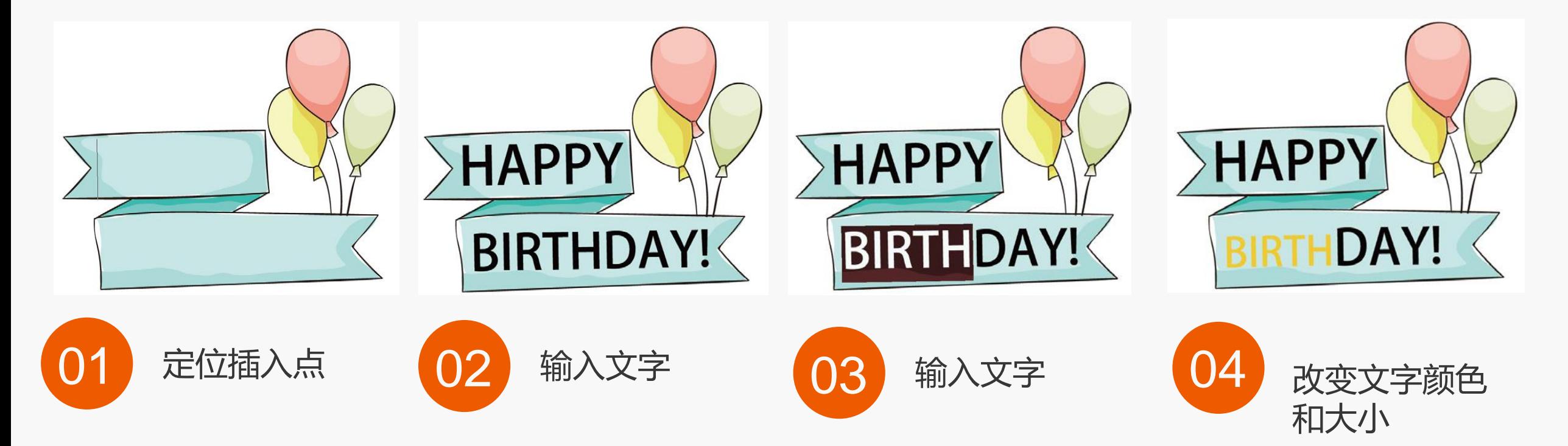

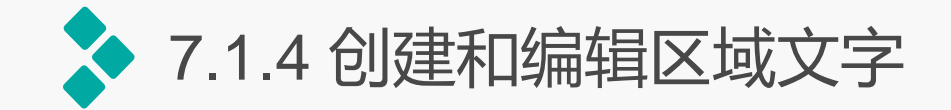

# 使用区域文字工具或直排区域文字工具,可以在开放或闭合的路径内创建横排或竖排的文 字对象,从而建立所需要的文字排列形式。

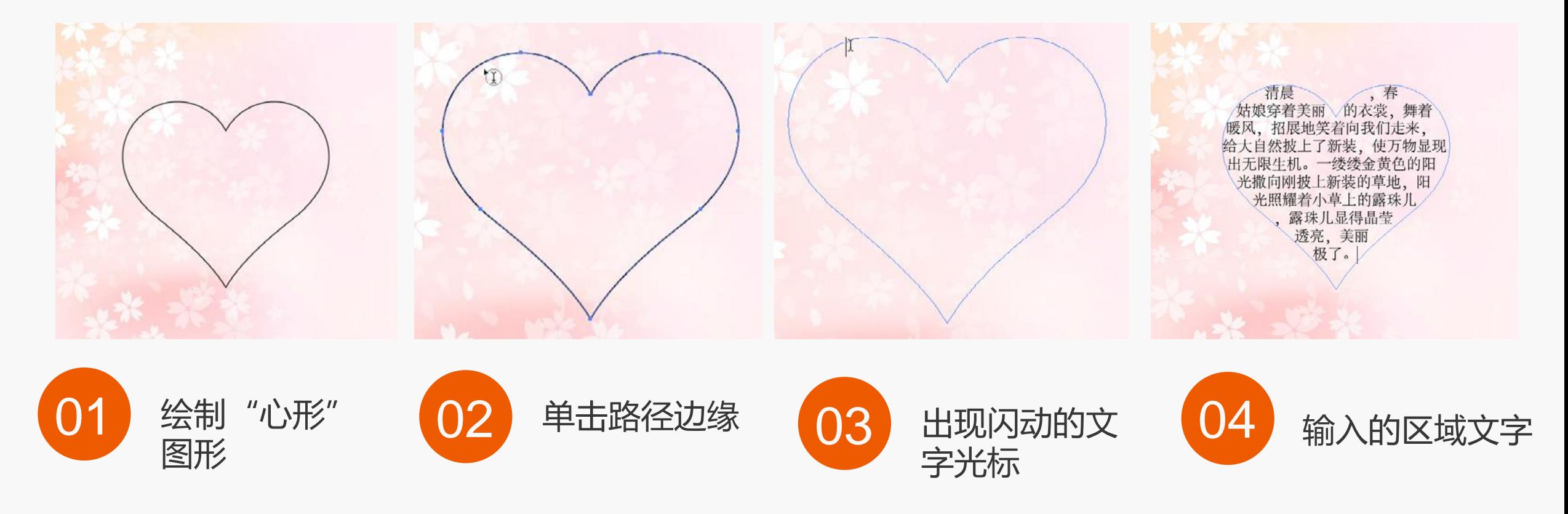

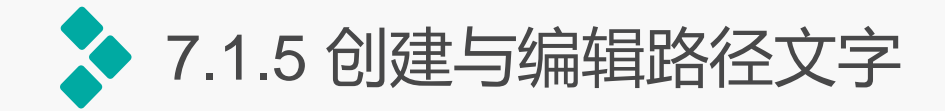

# 路径文字是指沿着开放或封闭的路径排列的文字。当水平输入文字时,字符的排列会与基 线平行;当垂直输入文字时,字符的排列会与基线垂直。在Illustrator中,使用路径文字工具 和直排路径文字工具可以输入沿开放或闭合路径的边缘排列的文字。

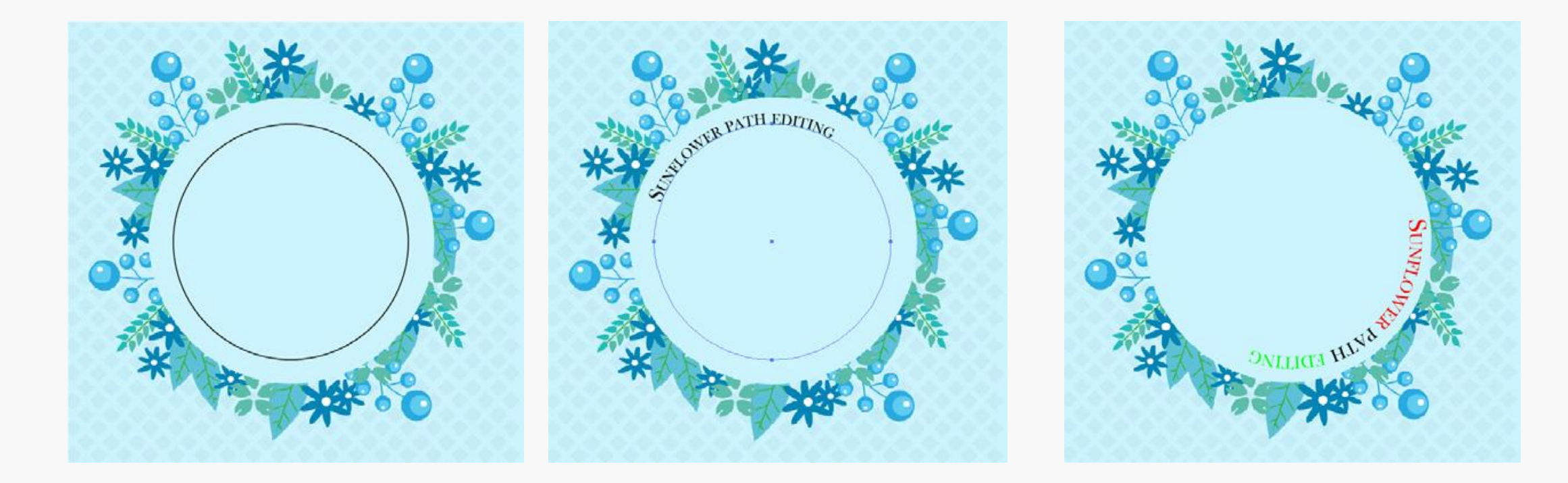

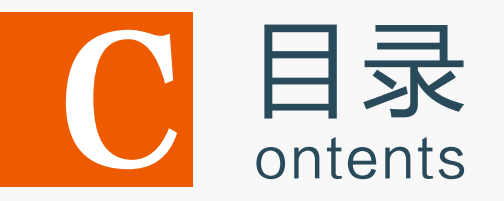

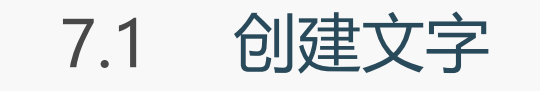

7.2 编辑文字

- 7.3 创建与编辑图表
- 7.4 上机实训——制作斑驳文字
- 7.5 课后练习

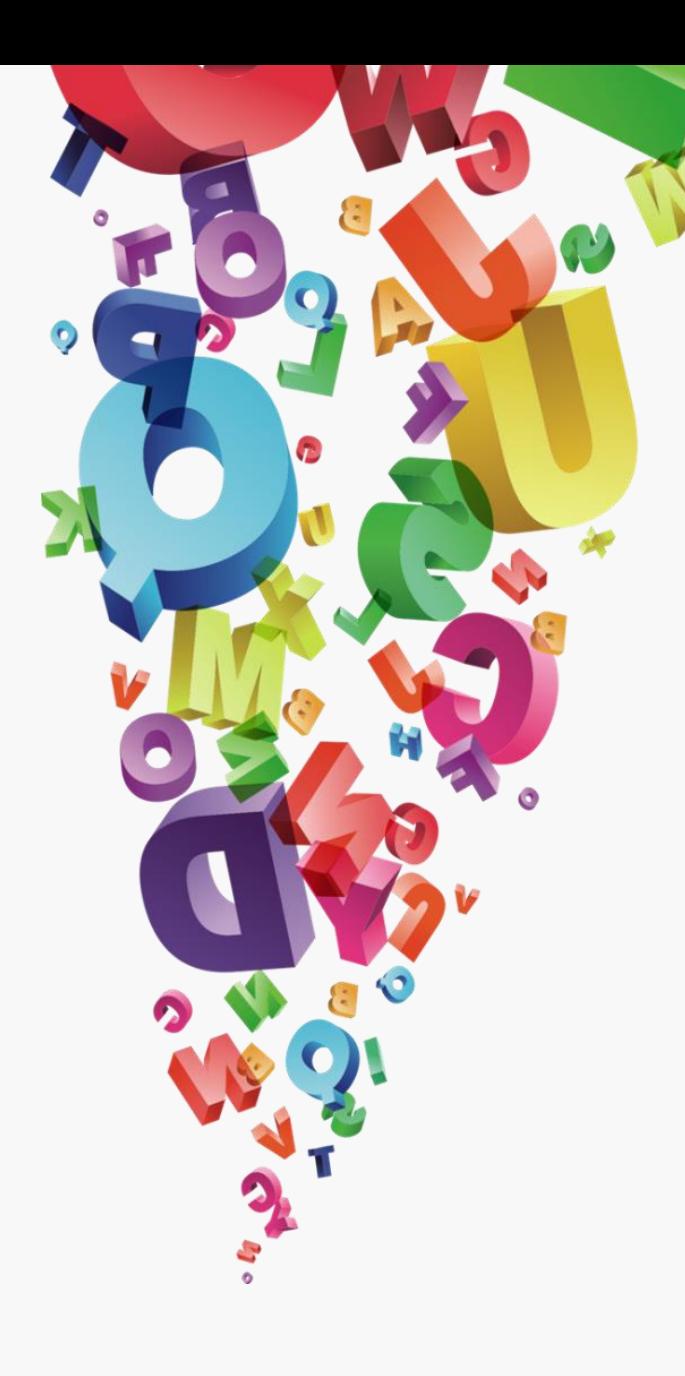

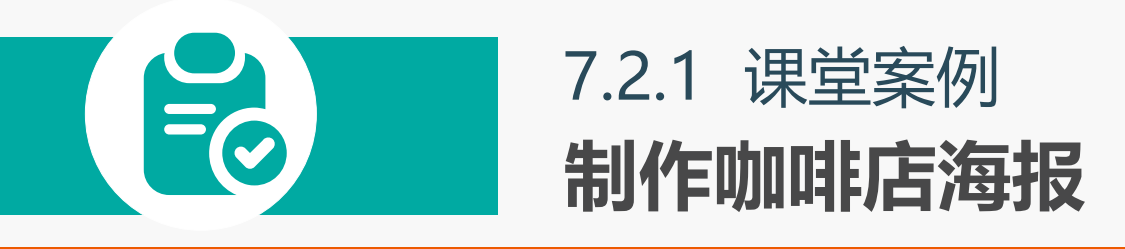

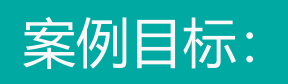

打开素材图像文件,使用文字工具 在其中输入单独的文字和段落文字, 并通过"字符"面板和"段落"面 板对文字迚行编辑。

知识要点:

# 文字工具; "字符"面板; "段 落"面板。

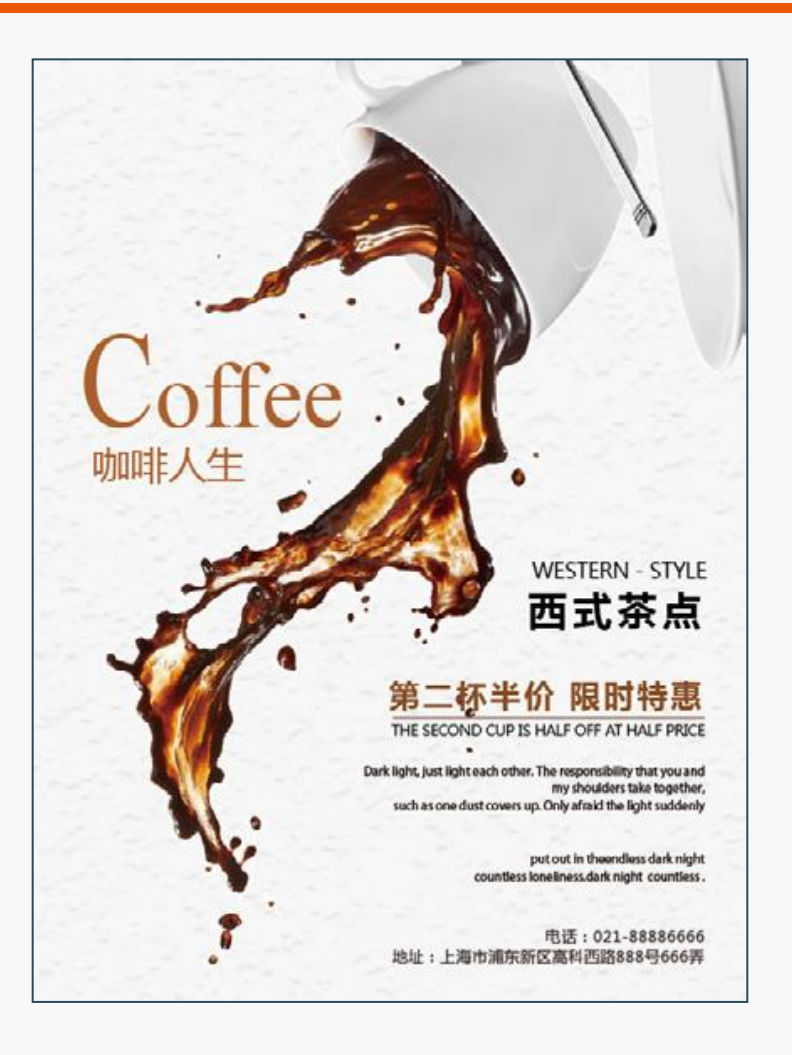

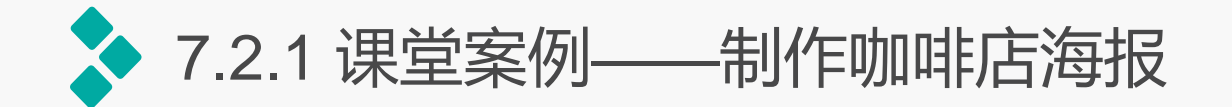

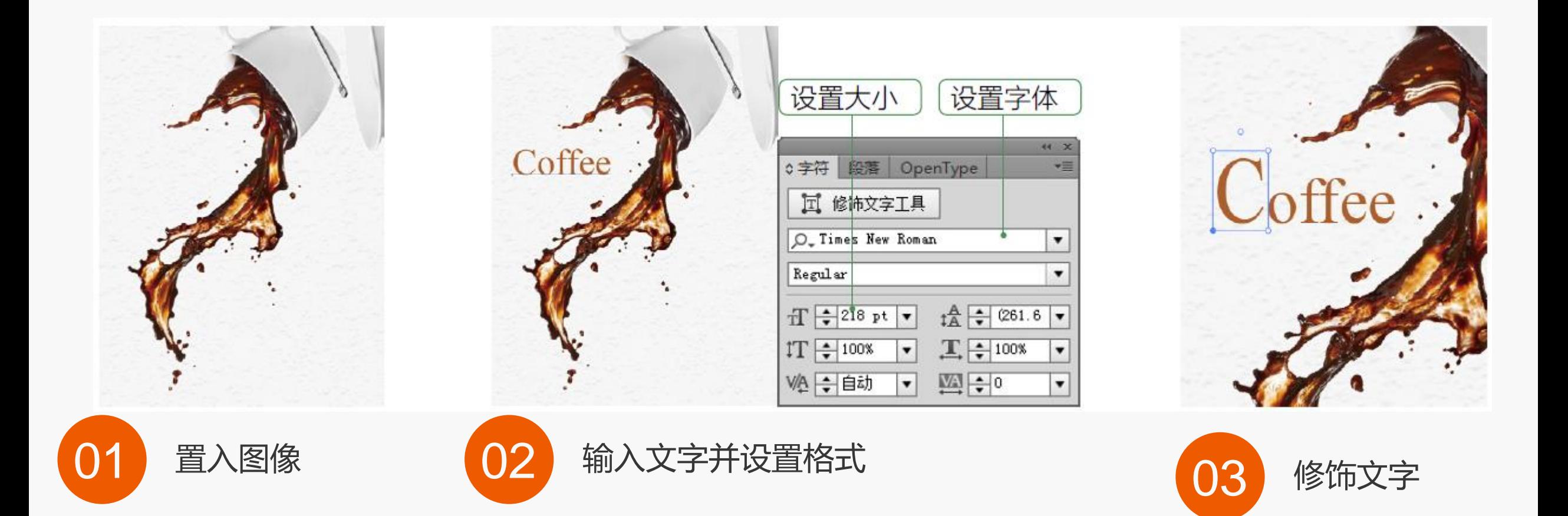

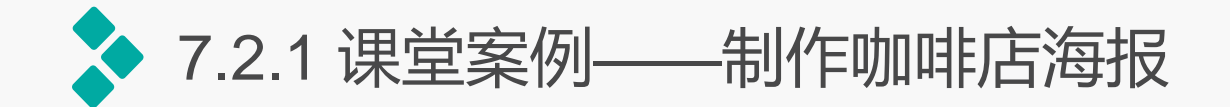

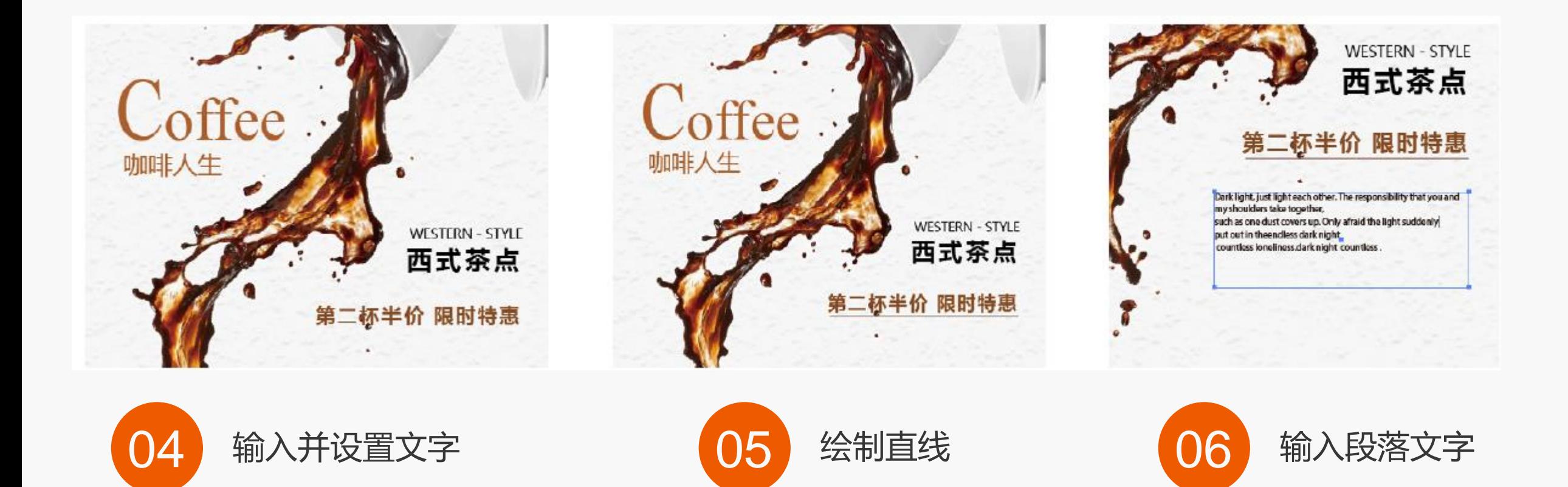

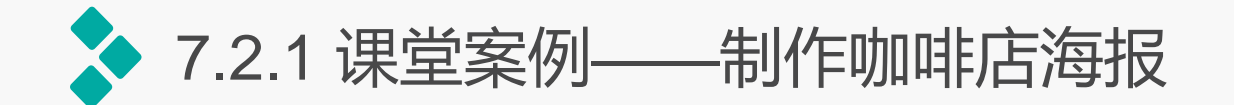

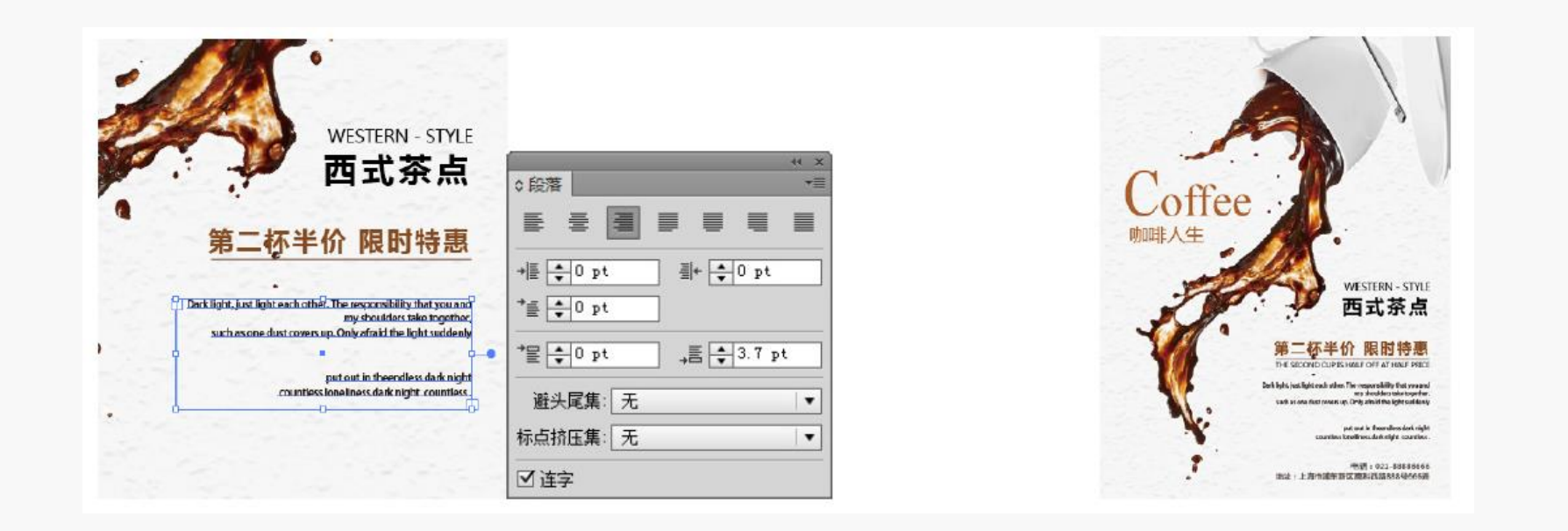

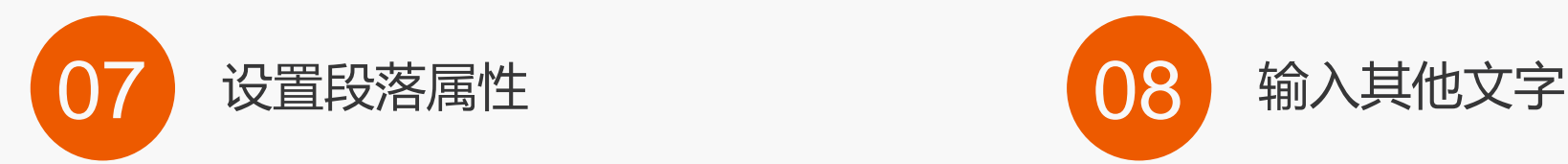

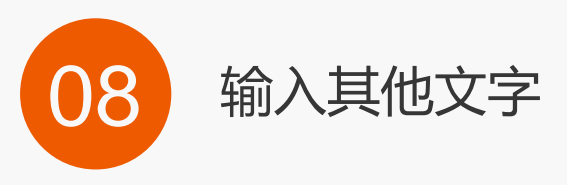

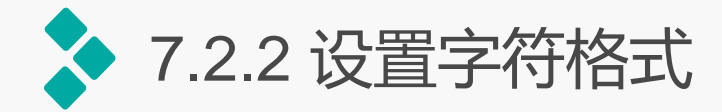

# 选择需要设置字符格式的文字,选择 【窗口】/【文字】/【字符】命令,或挄 【Ctrl+T】组合键,打开"字符"面板,单 击面板右上角的按钮,在弹出的下拉菜单中 选择"显示选项"命令,可完整显示面板, 在其中迚行设置即可。

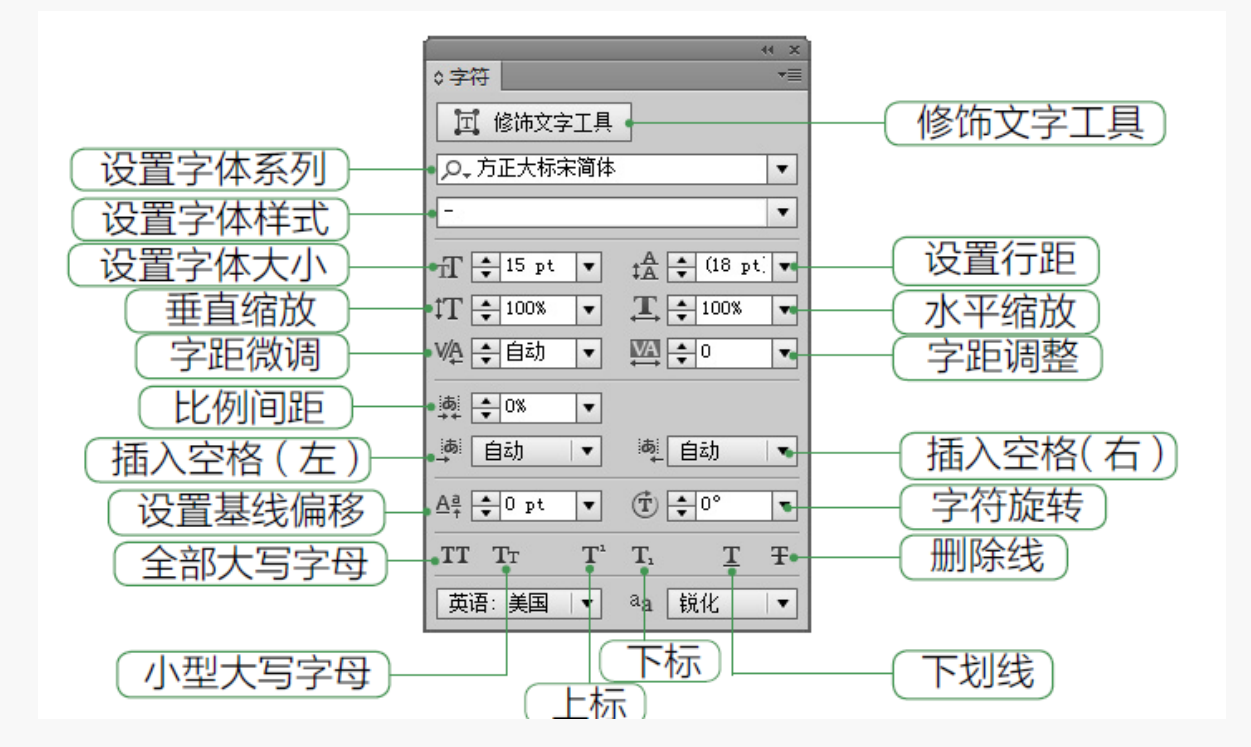

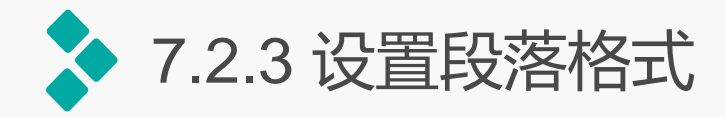

# 段落格式是指段落的对齐、缩进、间距 和悬挂标点等属性。在"段落"面板中可以 设置段落格式。选择文字对象后,可以设置 整个文字的段落格式,如果选择了文字中的 一个或多个段落,则可单独设置所选段落的 格式。

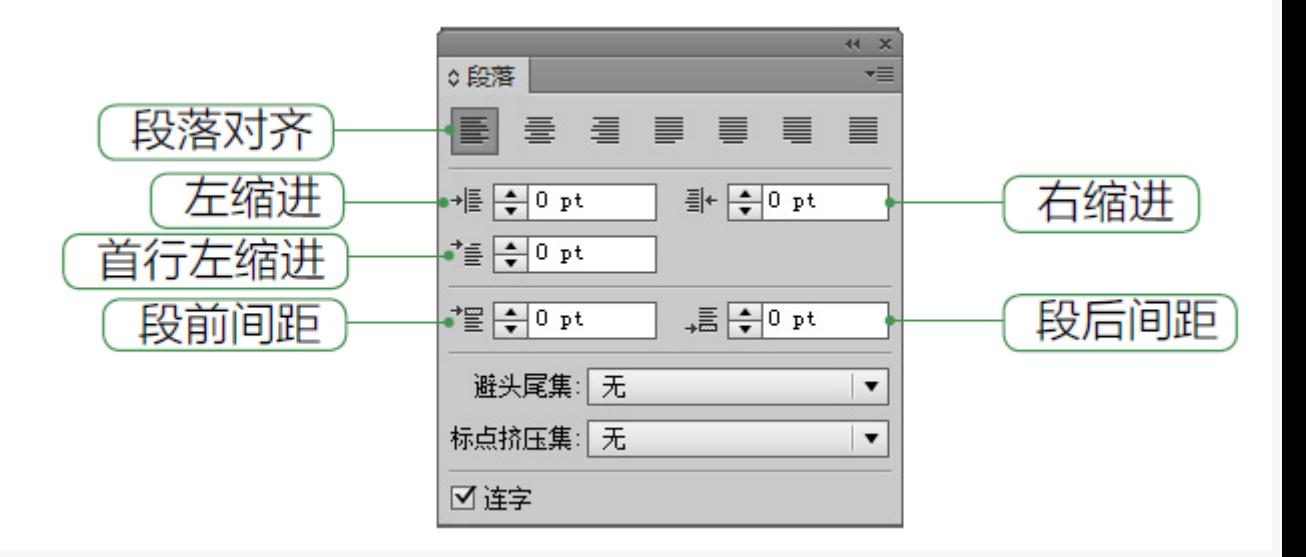

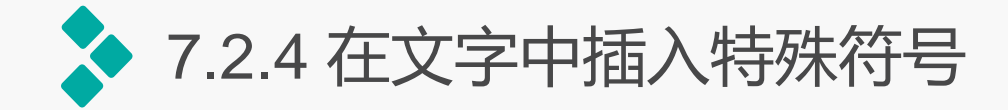

只有文字内容并不能完全满足需要,通过加入符号,不仅可以增强文字的排版效果,还可以使图像整 体结构更加清晰。在Illustrator中可以输入各种特殊符号,打开一幅图像,使用文字工具在需要输入特殊符 号的位置单击, 或者选择需要替换为特殊符号的文字, 选择【窗口】/【文字】/【字形】命令, 打开"字 形"面板,双击面板中的符号,即可插入选择的符号。

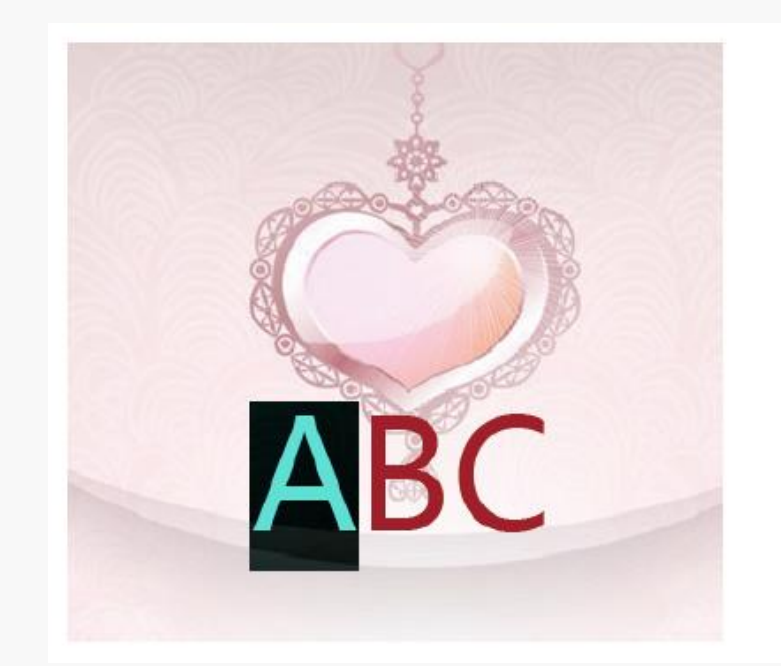

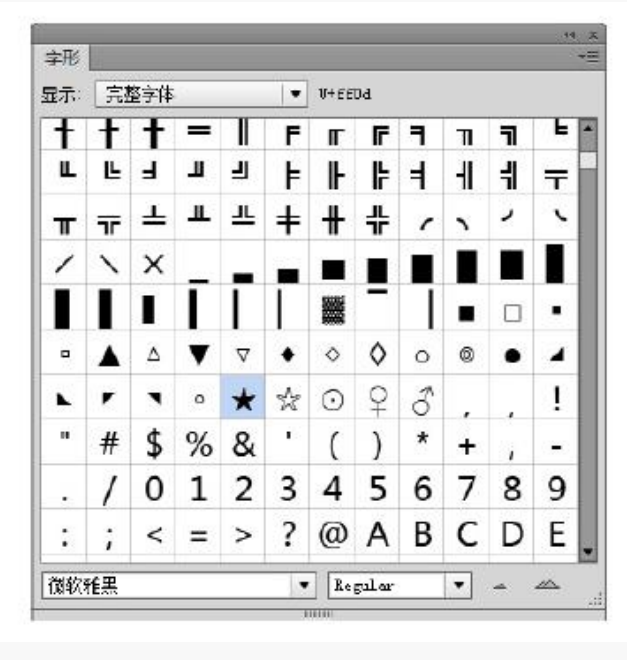

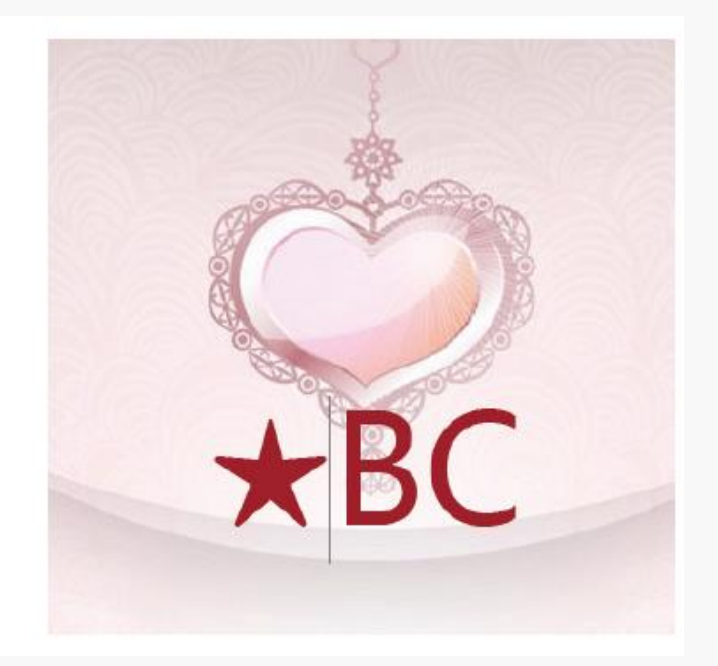

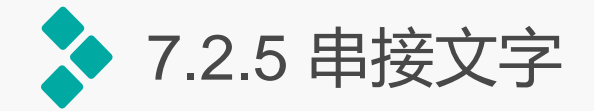

使用选择工具选择有溢流文字的区域,单击红色图标,此时,鼠标光标将变为形状 ,在左侧的空白 区域单击,可将溢流文字串接到新的文本框中;或单击某个对象,将溢流文字串接到对象中,此外,也可 拖动鼠标绘制一个文本框,将溢流的文字导出并串接到绘制的文本框中。

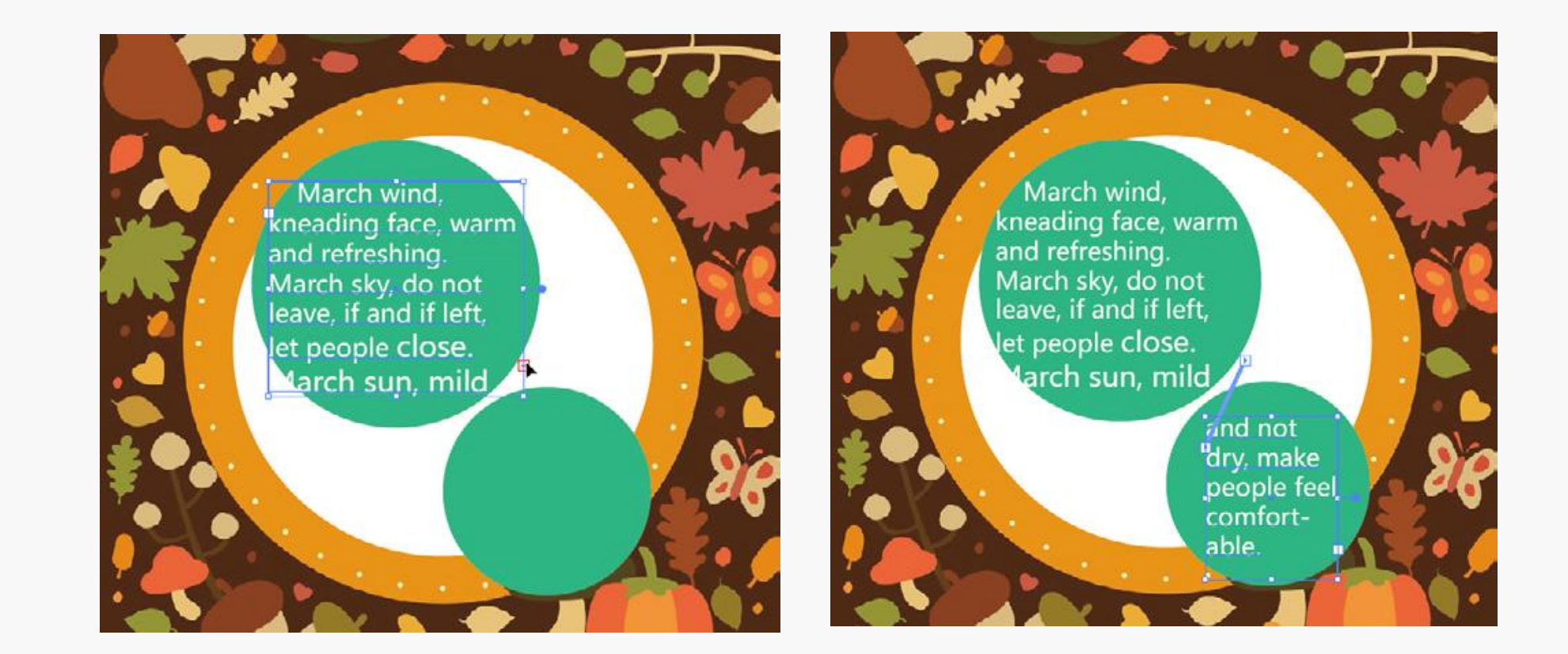

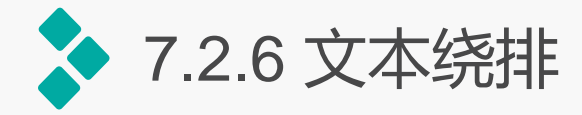

# 选择需绕排的图形对象,选择【对象】/【文本绕排】/【建立】命令,即可将文本绕排在对象周围。 移动文字或对象时,文字的排列形状会随之改变。

Childhood things are like the stars in the sky, so that the number of people can not be counted. But one of the stars was so bright that I couldn't ignore it.

In last year's winter vacation They parents and I came to Hangzhou, the so-called the suzhou Hangzhou", Hangzhou y sa hang y shautiful, let me look. But I want to see we ave the soo first. Come to the zoo, a local come animals came into<br>eyes. You see, the beau my eyes. You see, the beaut proud tail; The fierce Northe 1. Walled around in the cage; A pair of squadrons pay to the water. Oh, and that silly elephant is greedily eaties the wild the tourists throw in.

But all I care about most is the smart little monkey. Because I heard from my tear. C. I have evolved from monkeys, I can't wait to know was the call estors looked like.

Childhood things are like the stars in the sky, so that the number of people can not be counted. But one of the stars was so bright that I couldn't ignore it.

In last year's winter vaca-tion, my parents and I came to Hangzhou, the so-called "heaven  $\bullet$ under the Suzhou on, Hangzhou", Hangreally beautiful, let me to see the animals in the zool first.

Come to the zoo, a lot animals came into my eyes. ful peacock unfolds its most fierce Northeast Tiger the cage; A pair of squad-Oh, and that silly eleeating the food the tour-But all I care about

little monkey. Because IV teacher that we evolved from

zhou scenery look. But I want of lovely small You see, the beautiproud tail; The walked around in rons play in the water; phant is greedily ists throw in. most is the smart

heard from my monkeys, I can't wait to

Childhood things are like the stars the sky, so that the number of people can not be counted. But one the stars was so bright that I couldn't ignore it.

In last year's winter vacation, my parents and I came to Hangzhou, the so-called "heaven on, under the Suzhou, Hangzhou", Hangzhou scenery really beautiful, let me look. But I want to see the animals in the zoo first.

Come to the zoo, a lot of lovely small animals came into my eyes. You see, the beautiful peacock unfolds its most proud tail; The fierce Northeast Tiger walked around in the cage; A pair of squadrons play in the water; Oh, and that silly elephant is greedily eating the food the tourists throw in.

But all I care about most is the smart little monkey. Be-

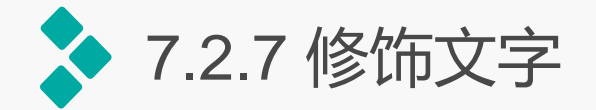

使用修饰文字工具可以为纯文字创建更加美观和突出的效果。文字的每个字符都可以迚行单独编辑, 就像每个字符都是一个独立的对象。

创建文字后,使用修饰文字工具单击需要修改的文字,文字上会出现一个定界框,拖动控制点可以对 文字迚行缩放。也可以迚行移动、拉伸或旋转等操作。

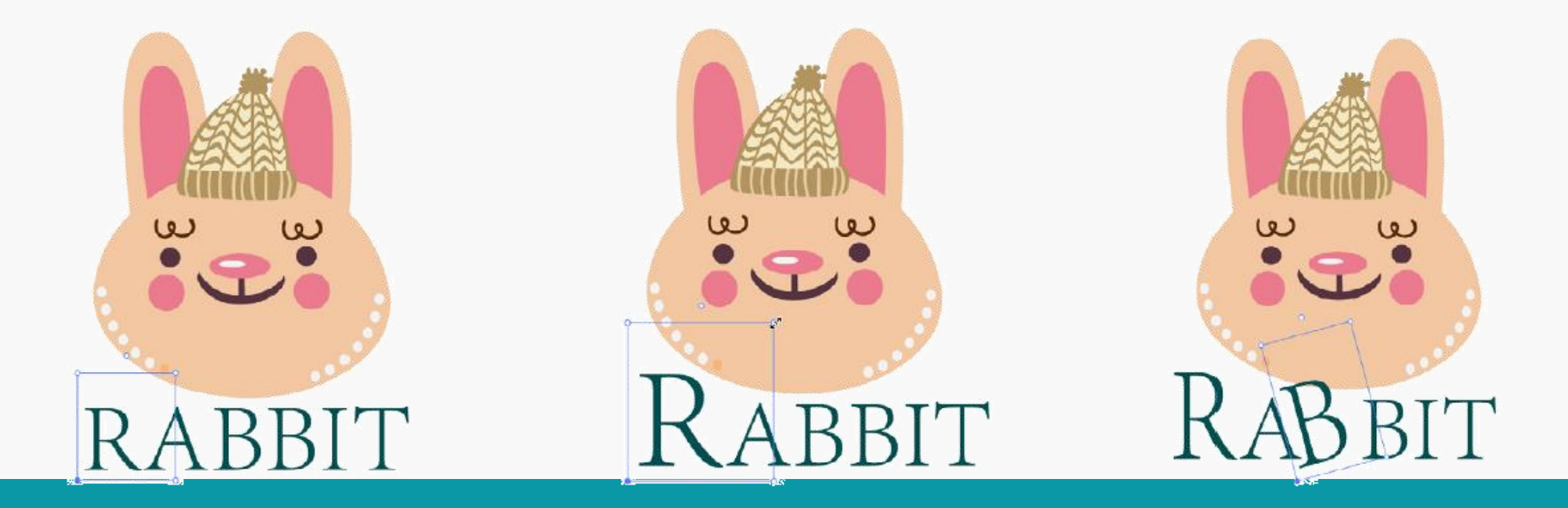

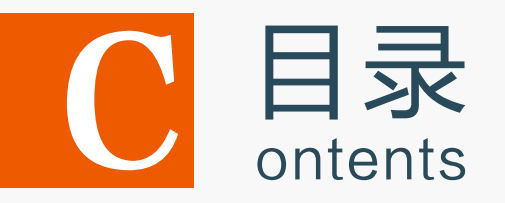

- 7.1 创建文字 7.2 编辑文字 7.3 创建与编辑图表 7.4 上机实训——制作斑驳文字
- 7.5 课后练习

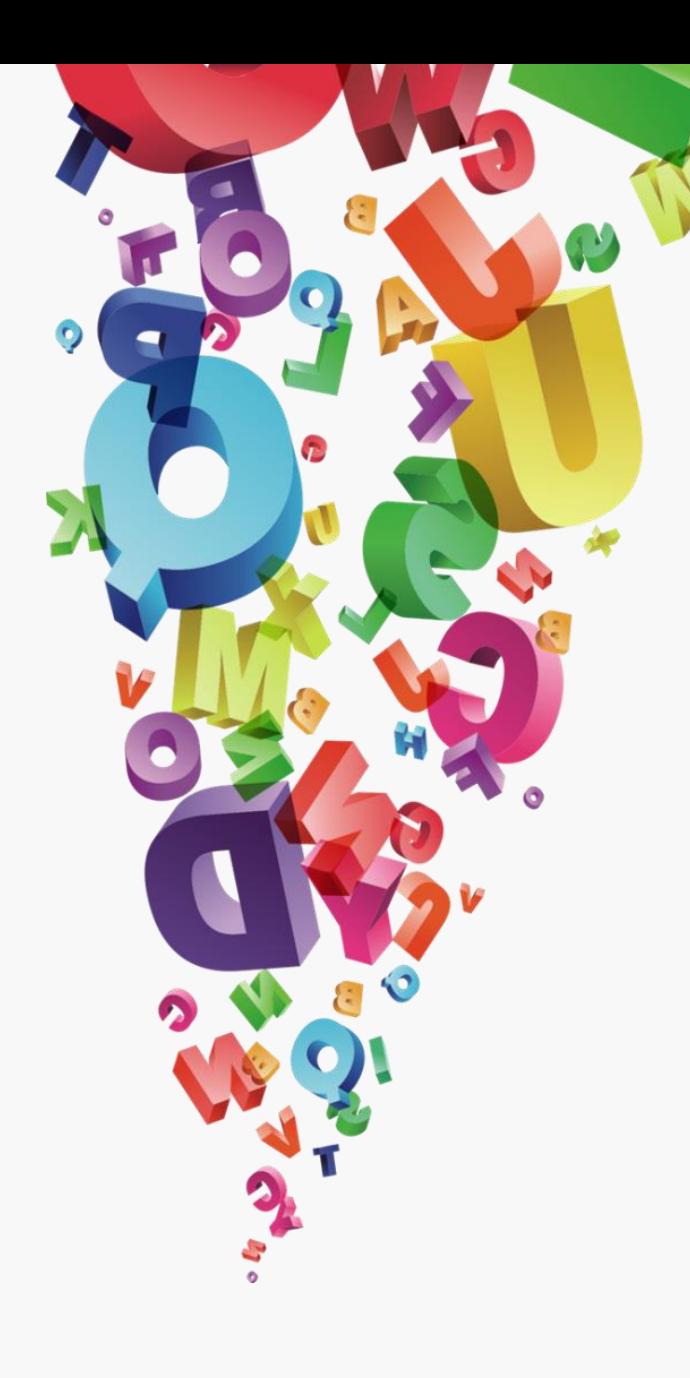

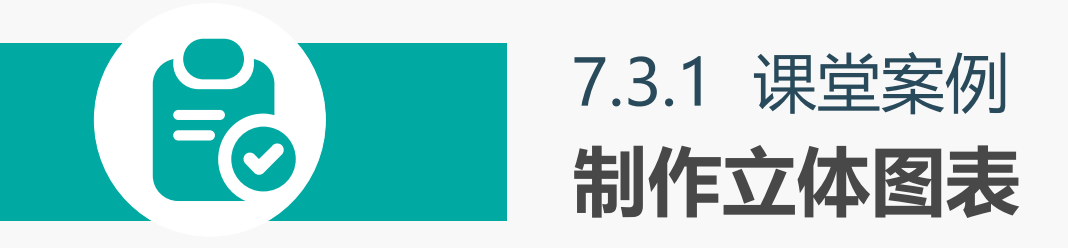

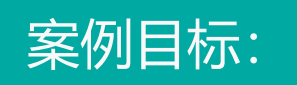

为图表中的各版块填充不同的颜色, 并为其添加投影效果,让图表更具 立体感。

#### 知识要点: 创建图表;填充图表;饼图工具。

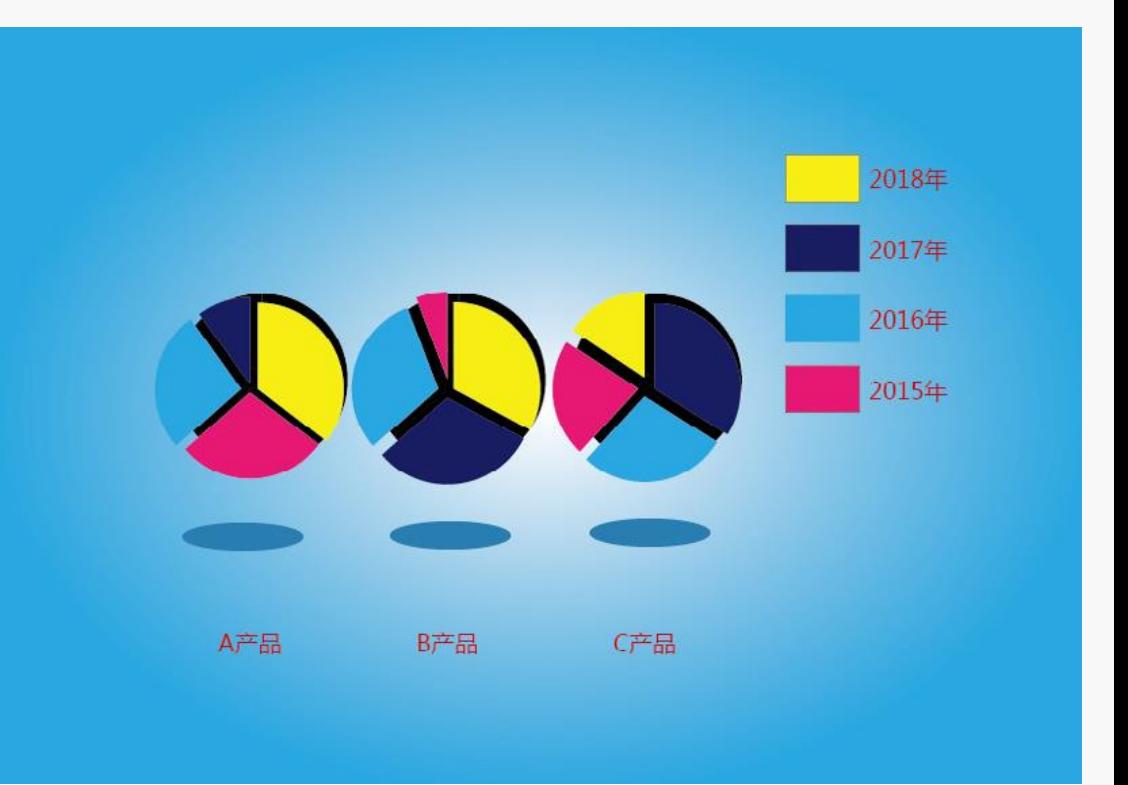

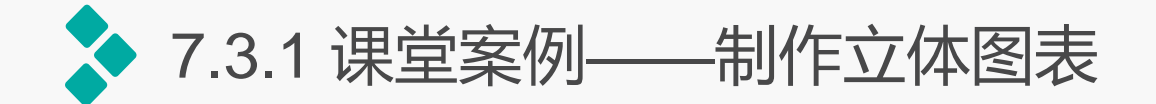

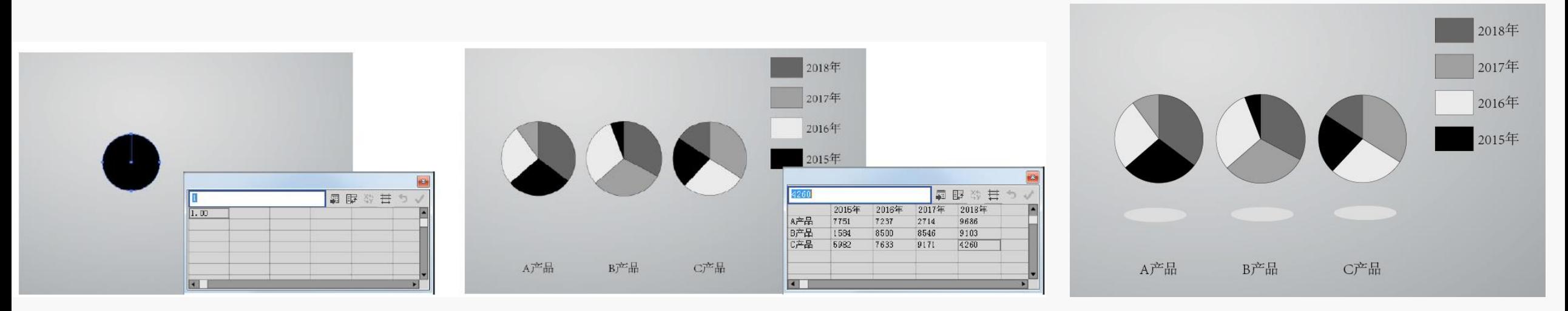

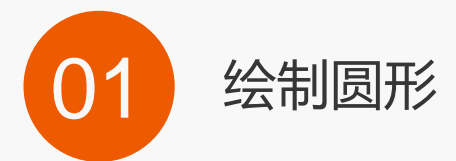

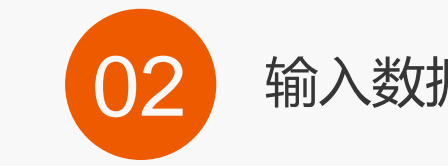

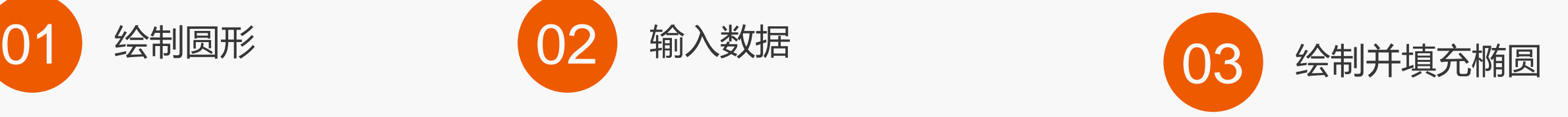

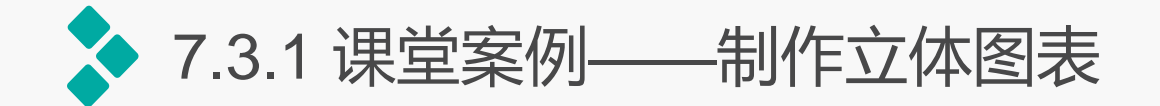

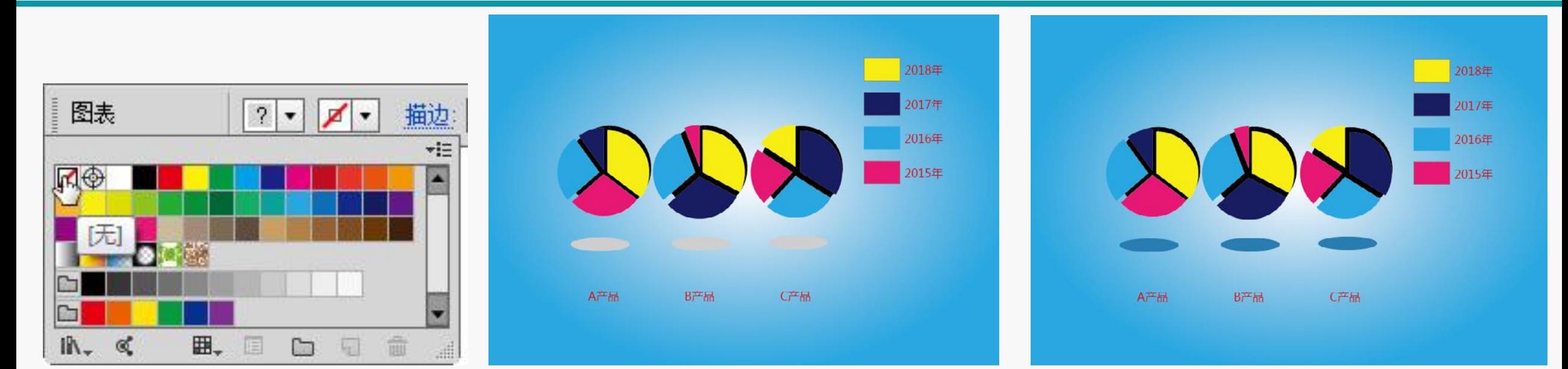

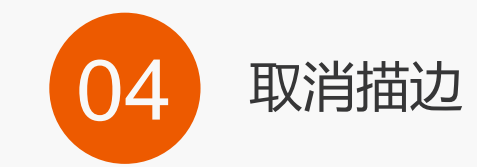

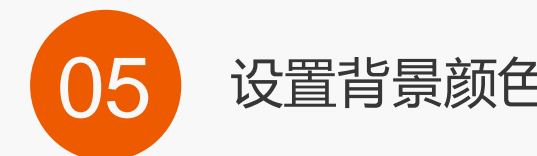

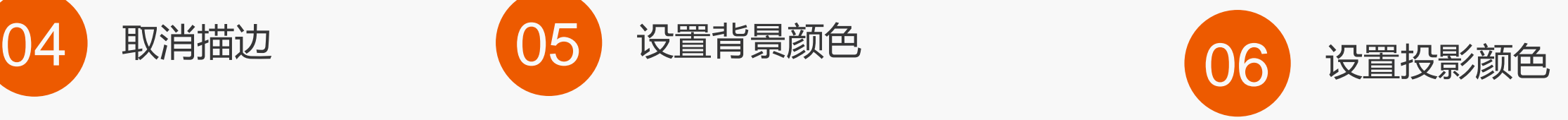

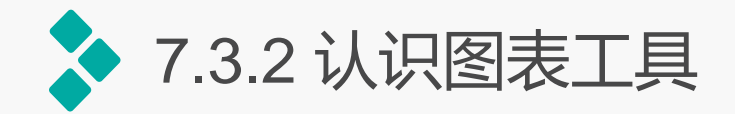

- 柱状图工具: 使用该工具可以创建最基本的图表, 其表示方法是以坐标轴的方式逐栏显示输入的所有 资料,柱的高度代表所比较的数值。柱状图表最大的优点是:在图表上可以直接显示不同形式的统计 数值。
- 堆栈柱形图工具:使用该工具可以创建类似于"柱状图表"的图表,不同之处是:所要比较的数值是 叠加在一起的,而不是并排放置,此类图表一般用来反映部分与整体的关系。
- 条形图工具:使用该工具可以创建和"柱状图表"本质一样的图表,但它在水平坐标轴上进行资料比 较,用横条的长度代表数值的大小。
- 堆栈条形图工具: 使用该工具可以创建与"条形图表"类似的图表,不同之处是: 所要比较的数值将 叠加在一起。
- **折线图工具:** 使用该工具可以创建用点来表示一组或者多组资料, 并用折线将代表同一组资料的所有 点进行连接,不同的组的折线颜色不相同。用此类型的图表来表示资料,便于表现资料的变化趋势。

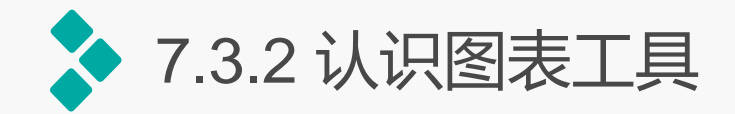

- 面积图工具: 使用该工具可以创建与"折线图表"类似的图表, 只是在折线与水平坐标之间的区域填 充不同的颜色,便于比较整体数值上的变化。
- 散点图工具: 使用该工具创建的图表以其X轴和Y轴为数据坐标轴, 在两组资料的交汇处形成坐标点, 并由直线将这些点连接在一起,形成图表。使用这种图表也可以反映资料的变化趋势。
- 饼图工具: 使用该工具创建的图表, 圆形中的每个扇形表示一组数据。在饼形图表上, 可以使用直接 选择工具,选择其中的一个扇形,将其拉出该图表以达到加强效果。
- 雷达图工具: 使用该工具可以创建以一种环形方式显示各组资料作为比较的图表。雷达图表和其他的 图表不同,常用于科学研究中的资料表现形式。

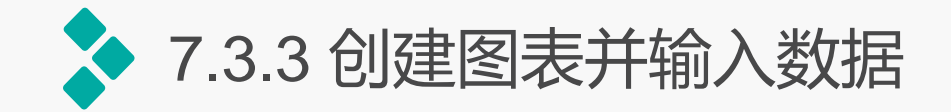

### **1**.创建任意大小图表

单击工具箱中图表工具组中的任意一个图表工具按钮后,按住鼠标左键在画面中拖动出一个矩形框, 该矩形框的长度和宽度的长度和宽度,用于确定图表的位置和大小。如果在拖动过程中,同时按 下【Shift】键将绘制正方形的图表;如果按【Alt】键,图表将以开始拖动处为中心进行绘制,并确定图 表的位置和大小。

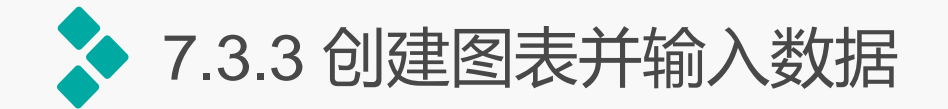

#### **2**.输入精确数值创建图表

当需要精确地创建图表时,可以使用"图表"对话框迚行精确创建。方法是:首先选择需要创建 的图表工具对应的按钮,然后在画面中任意位置单击鼠标,打开"图表"对话框。直接在该对话框中 的"宽度"和"高度"文本框中分别输入需要创建的图表大小的数值,然后单击"确定"按钮后打开 图表数据输入框。

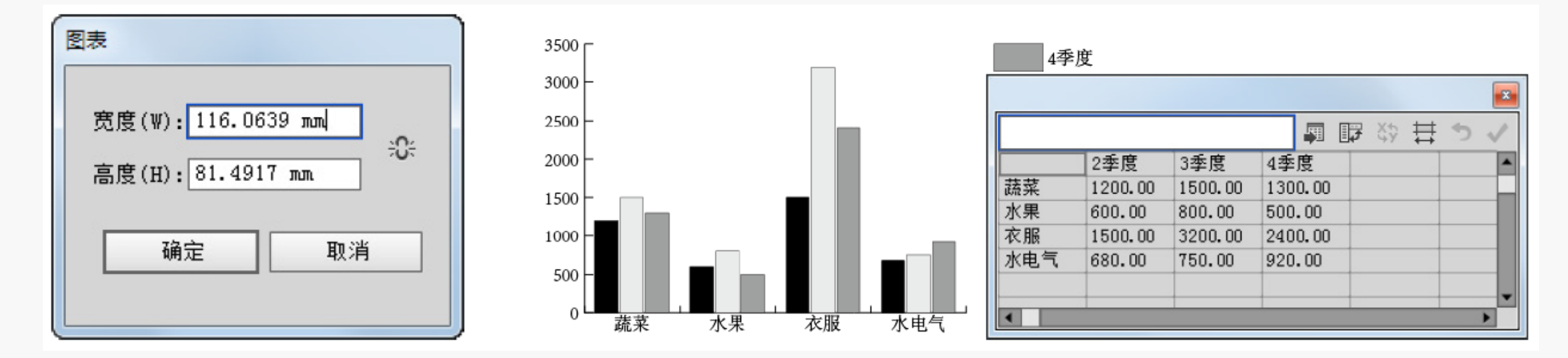

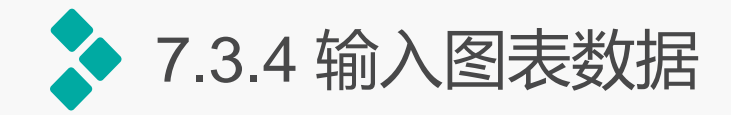

# 图表资料的输入是创建图表过程中特别重要的一环,使用图表工具绘制图表后,会自动显示图表数 据输入框,也可以选择【对象】/【图表】/【数据】命令打开该输入框,除非将其关闭,否则该输入框始 终保持打开状态。在输入框中间的单元格中可以输入图表中需要的数据。

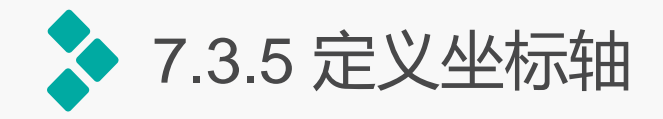

选择图表,选择【对 象】/【图表】/【类型】 命令或双击工具箱中的图 表工具,将打开"图表类 型"对话框,在"数值轴" 下拉列表中可以更改数值 轴的位置。

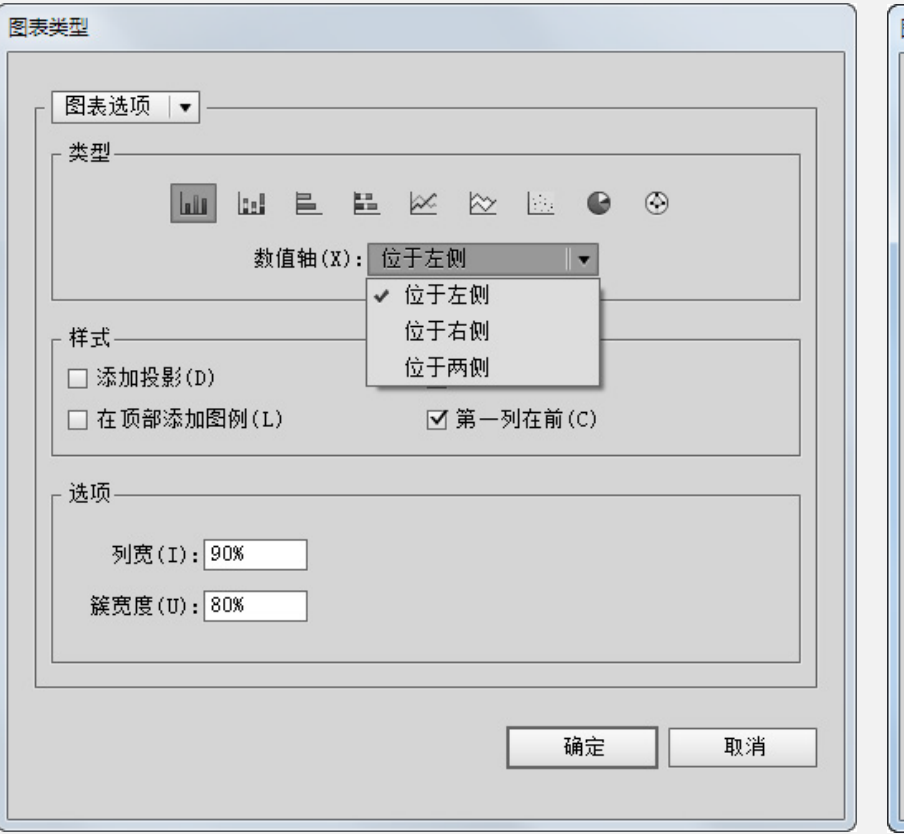

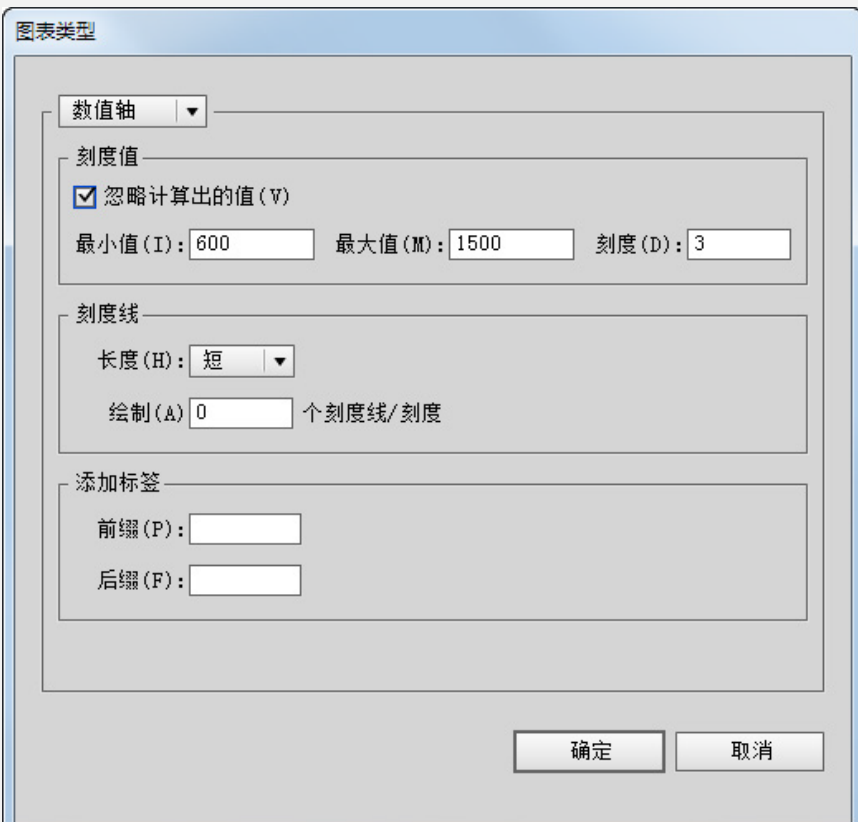

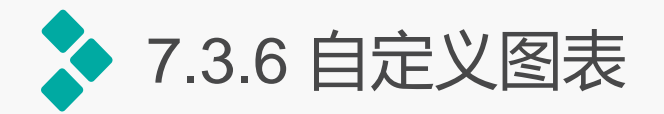

#### **1.** 修改文字效果

如果需要更改图表中文字的颜色、字体、大小等属性,首先需用直接选择工具或编组选择工具在 图表中选择要修改的文字, 按【Shift】键的同时选择多个文字, 然后在"字符""段落"或"色板" 等面板中迚行设置即可同步更改文字的属性。

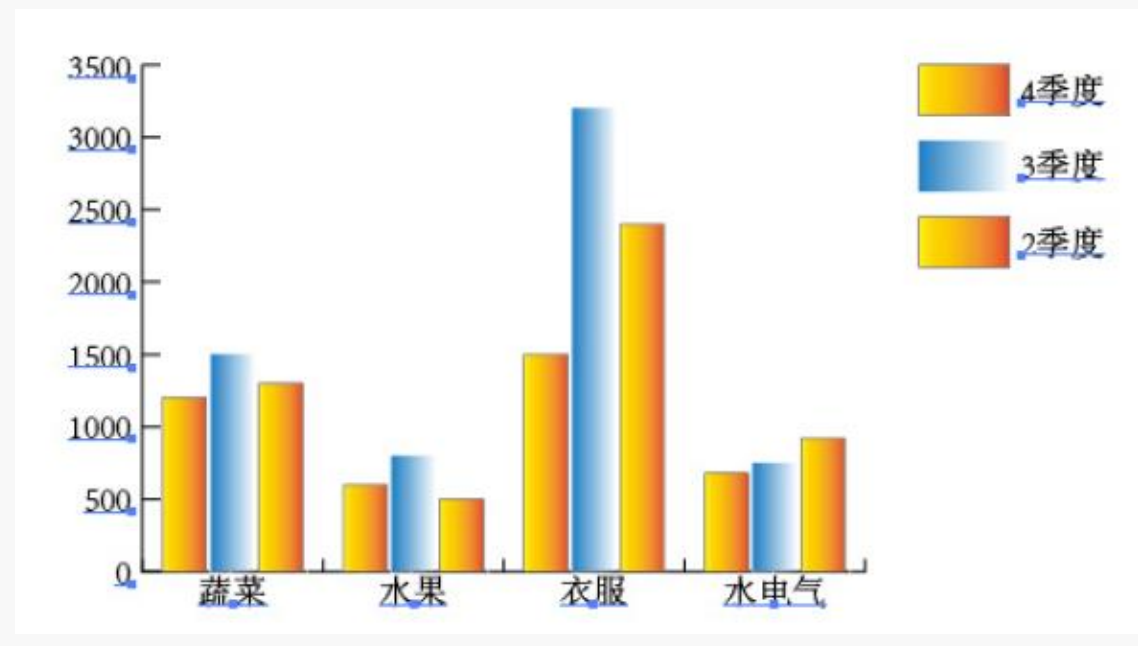

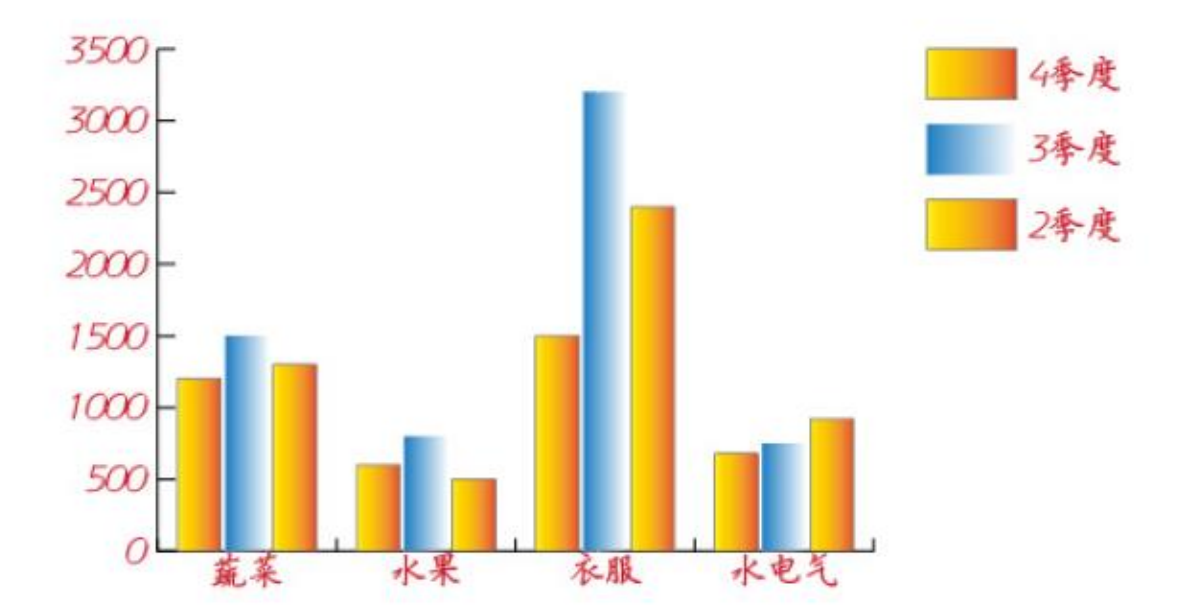

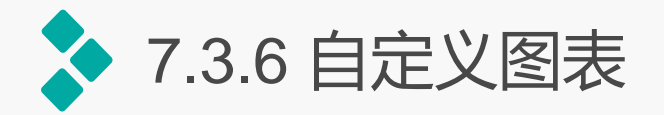

#### **2.** 修改填充效果

(1)颜色填充

使用工具箱中选择工具、直接选择工具或编 组选择工具,在图表中选择需要填充的图表对象, 然后在"渐变"或"色板"面板中单击指定的渐 变色或填充图案即可。

(2)自定义图案填充

在画面中绘制图形,使用选择工具将绘制的 图形。选择【对象】/【图表】/【设计】命令, 打开"图表设计"对话框,单击"新建设计"按 钮, 最后单击"确定"按钮即可。

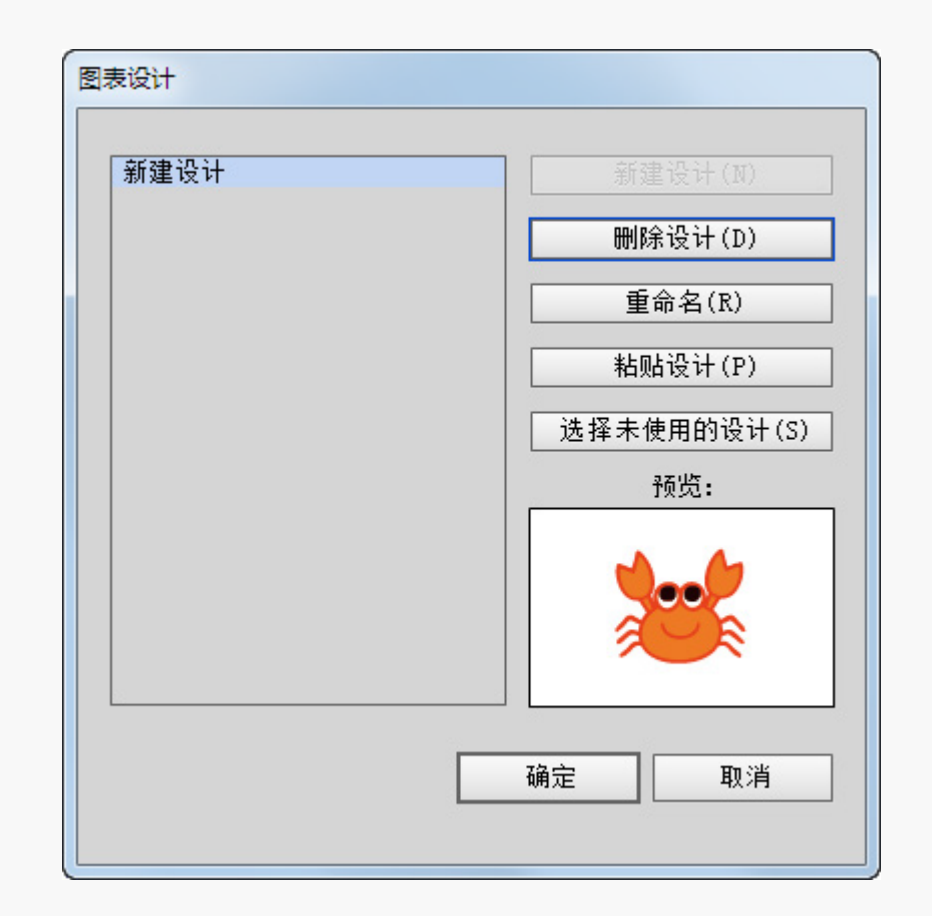

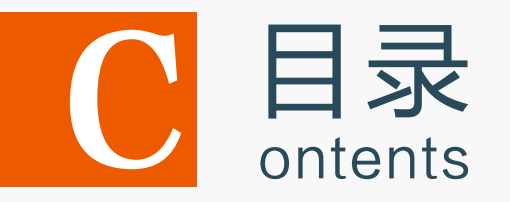

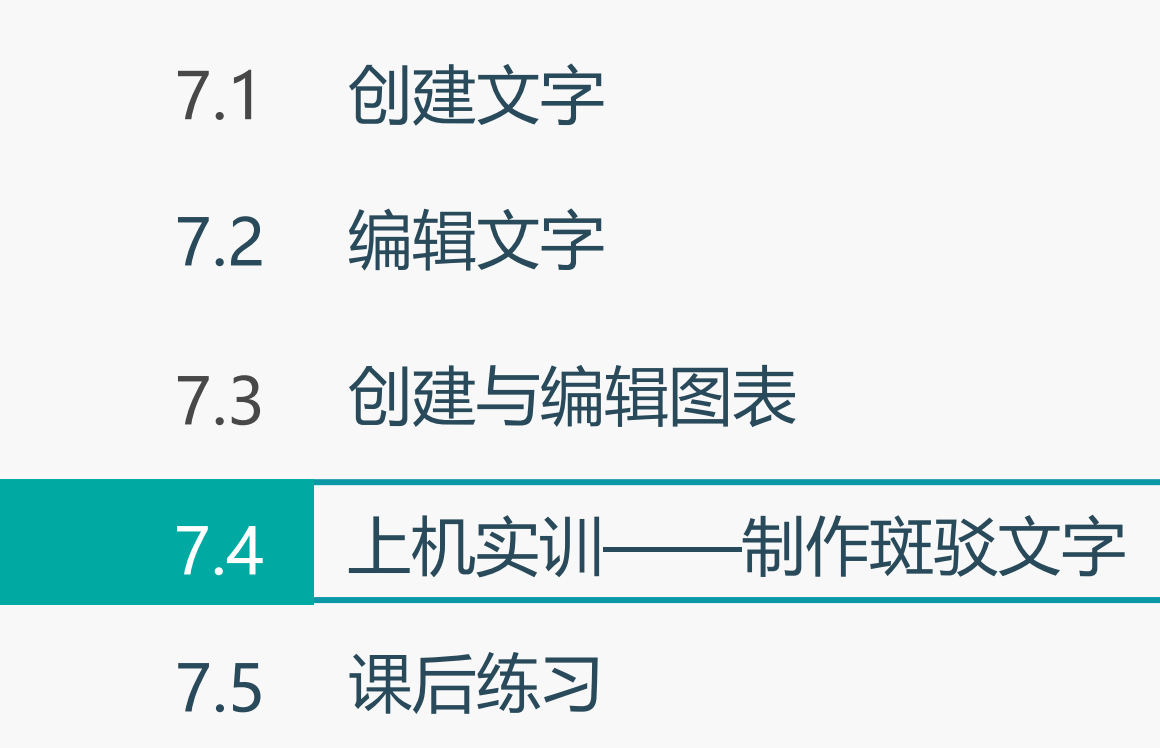

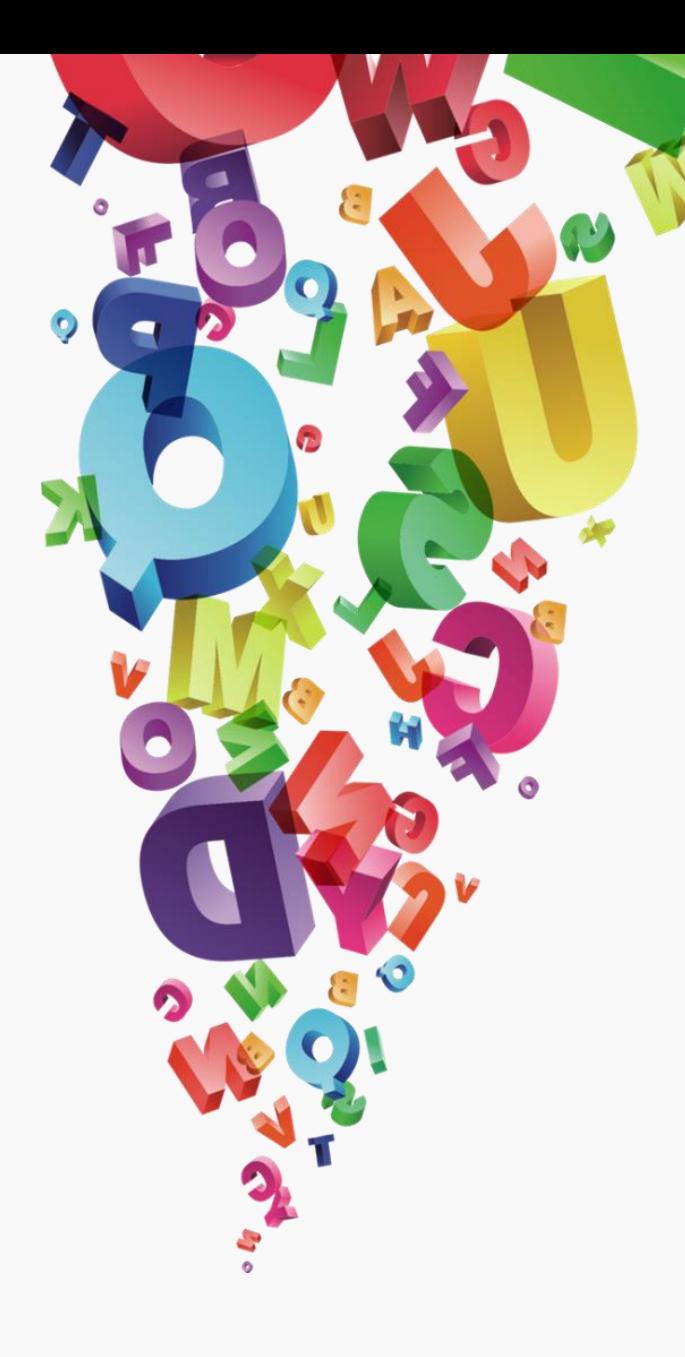

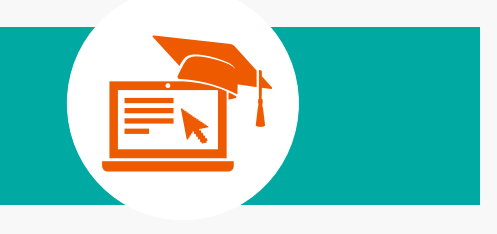

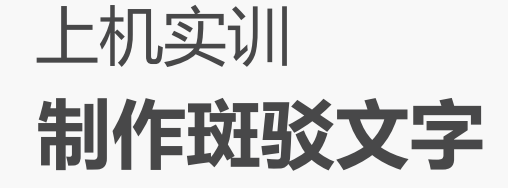

# 实训要求:本次上机实训首先需要选择合适的字体, 然后对文字添加图案,并应用特殊效果,得到艺术 文字效果。

实训分析: 本实例将使用文本工具输入文字, 然 后为其应用内収光样式,再复制文字,为其添加 合适的图案,最后制作出文字投影效果。

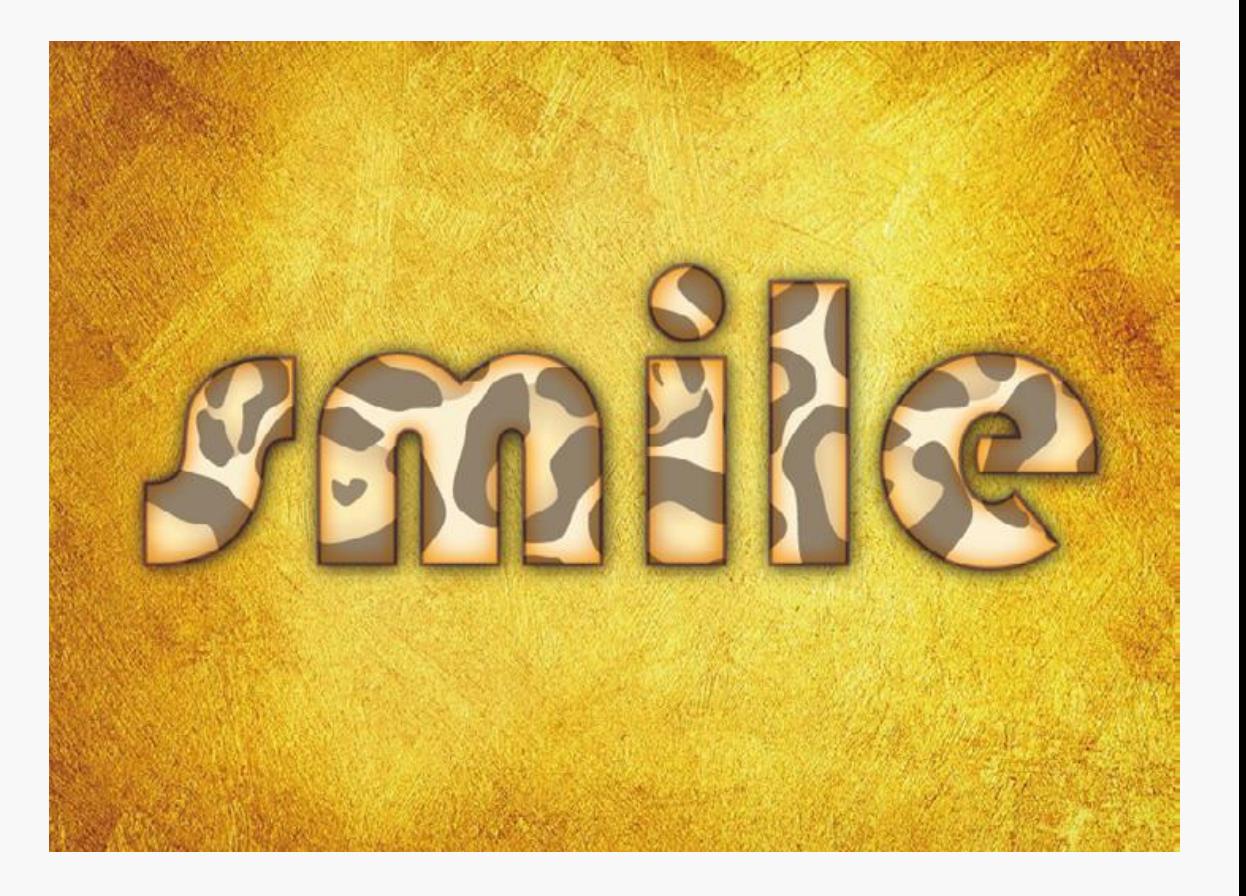

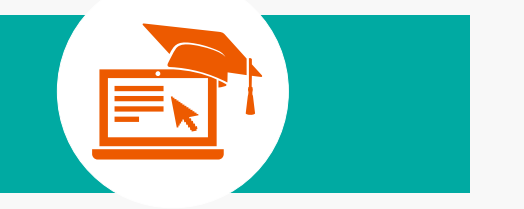

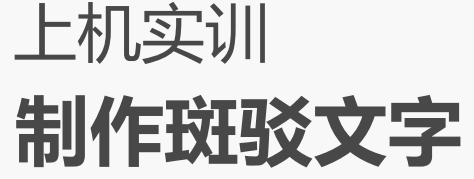

# **操作思路:**完成本实训主要包括shruu文字、设置效果、添加图案3大步操作,其操作思路如 下图所示。涉及的知识点主要包括文本工具、"内发光"命令等。

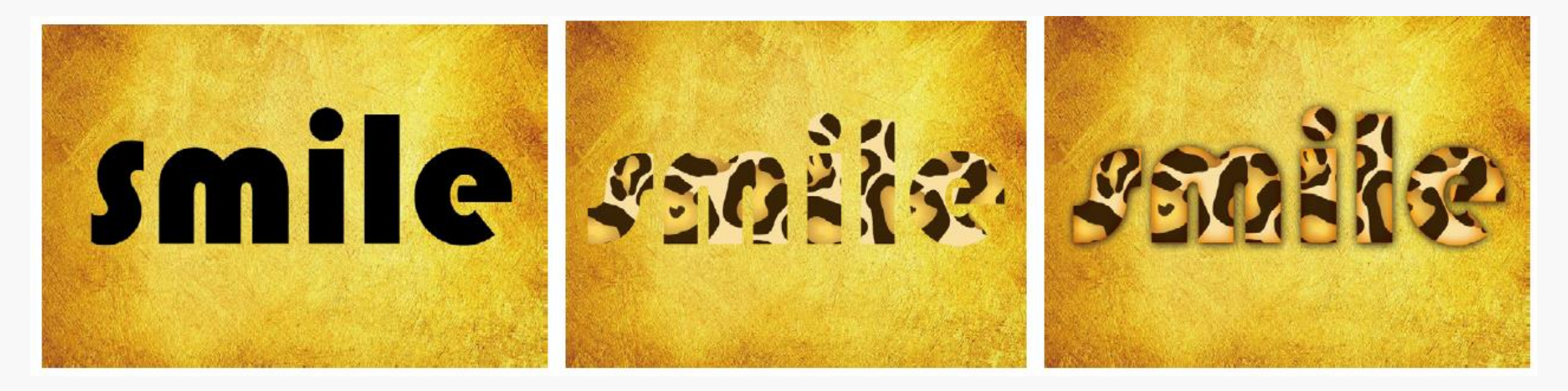

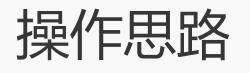

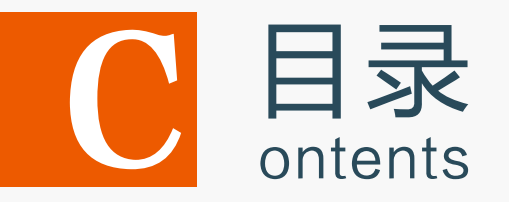

7.1 创建文字 7.2 编辑文字 7.3 创建与编辑图表 7.4 上机实训——制作斑驳文字

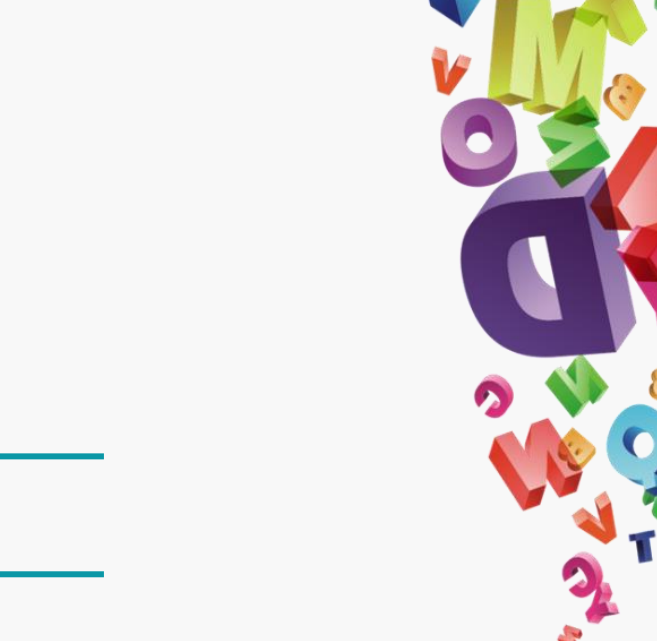

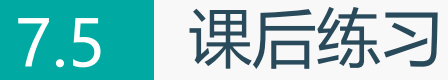

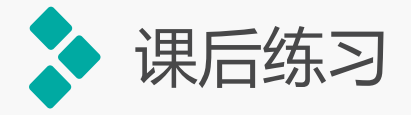

### **1**.练习**1——**制作啤酒瓶盖

# 本练习将制作瓶盖上的圆弧文字。迚行首先 选择需要输入文字的路径,使用路径文字工具在 其中输入文字,完善潮流啤酒瓶盖,再对文字迚 行编辑。

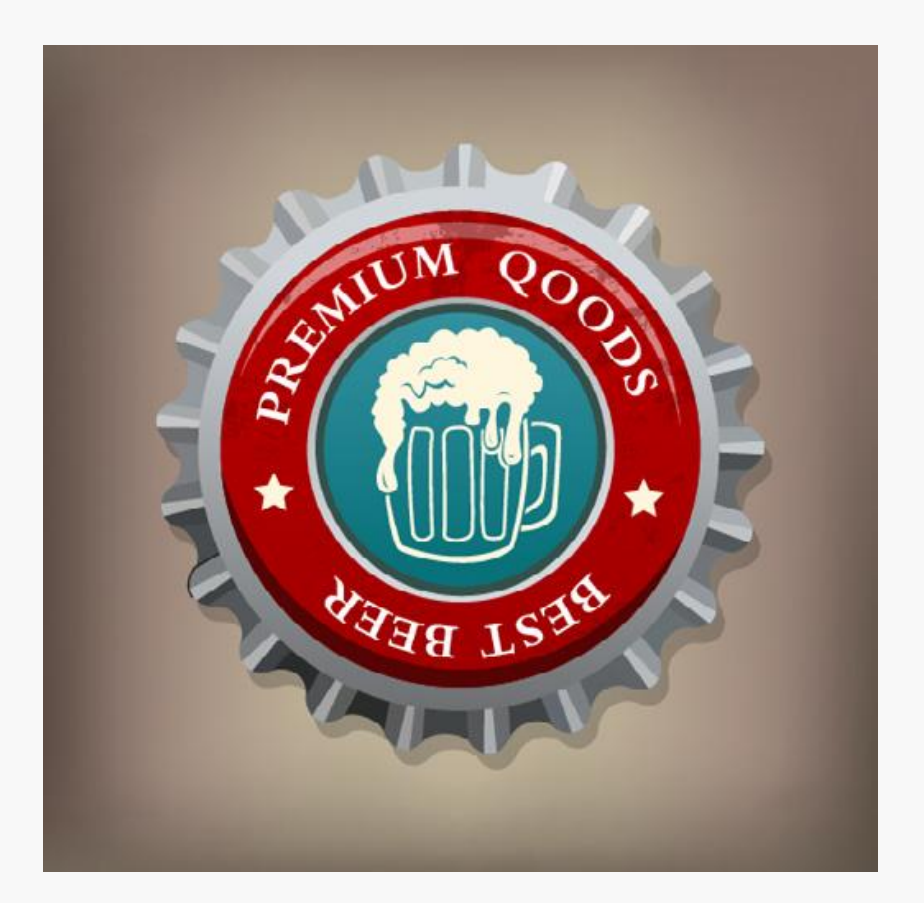

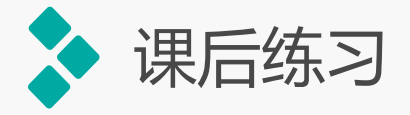

#### **2**.练习**2——**制作成绩统计表

本练习将使用图表工具制 作一个成绩统计表。首先使用 条形图工具绘制一个基本表格 形状,然后在图表数据输入框 中输入成绩和名称等信息,制 作出统计表,再分别选择表中 的方框,填充颜色。完成后的 参考效果如图所示。

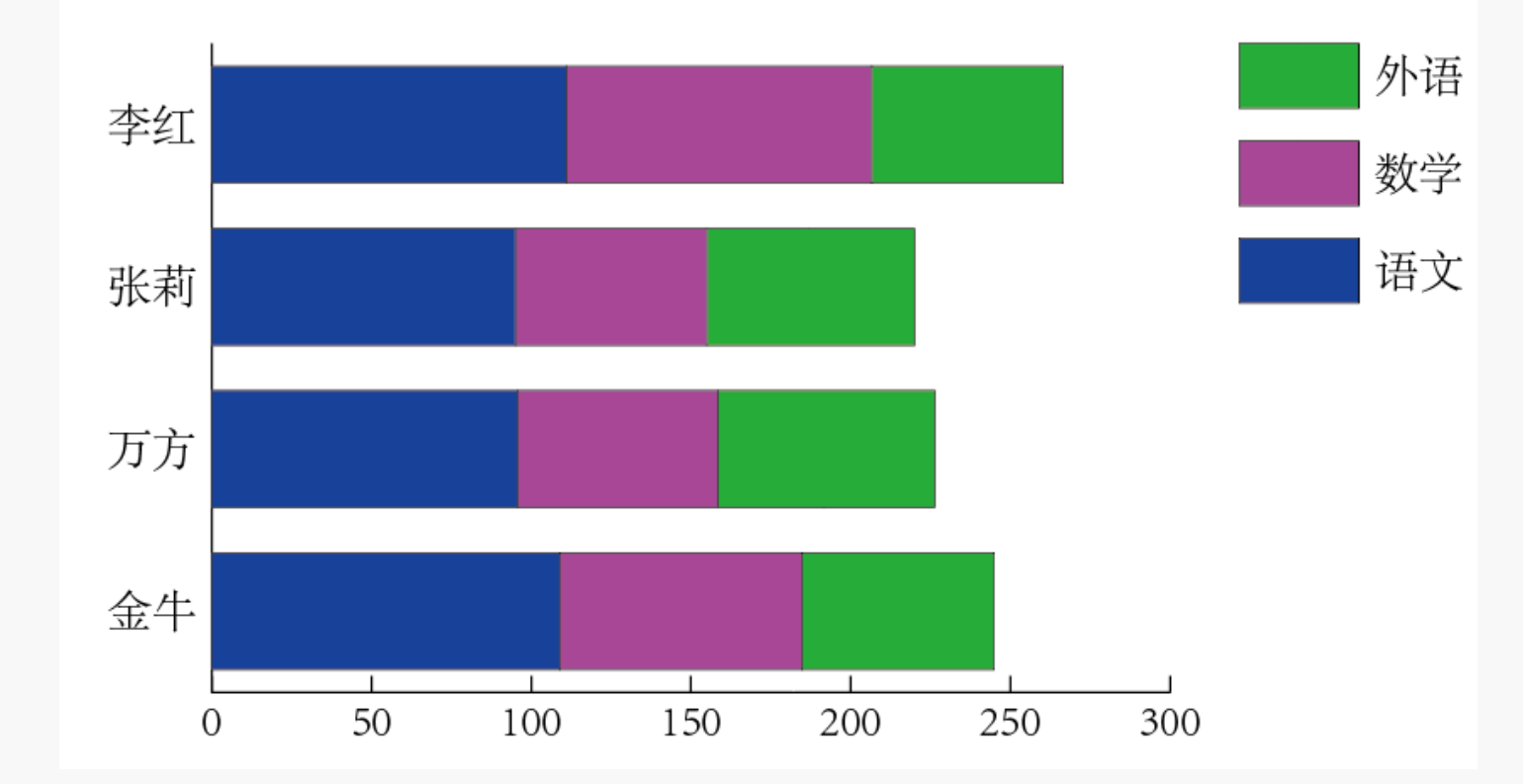